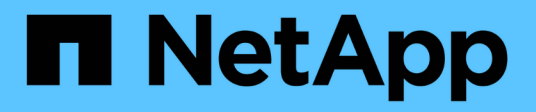

# **BlueXP Digital Wallet – Dokumentation**

BlueXP digital wallet

NetApp March 18, 2024

This PDF was generated from https://docs.netapp.com/de-de/bluexp-digital-wallet/index.html on March 18, 2024. Always check docs.netapp.com for the latest.

# **Inhalt**

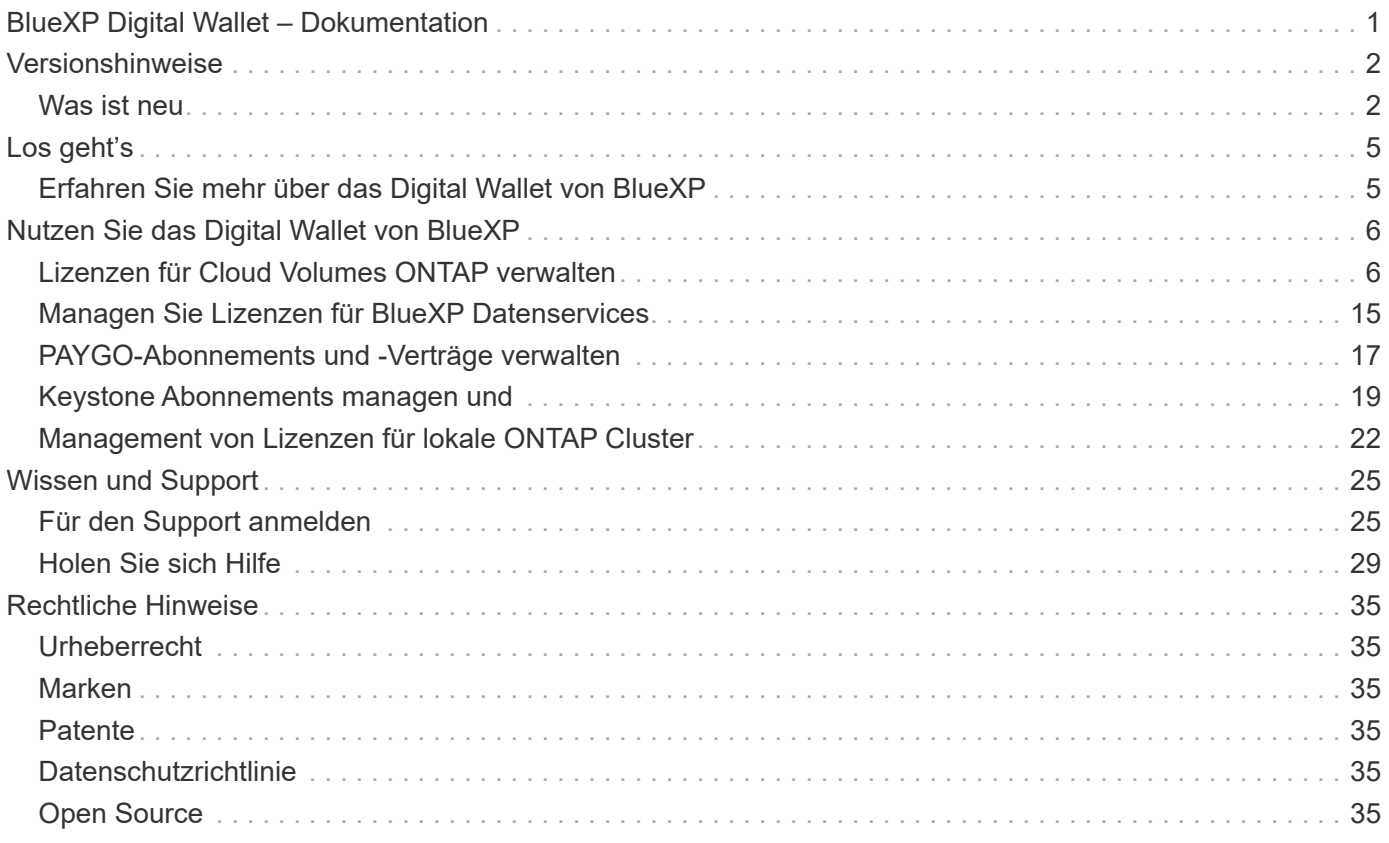

# <span id="page-2-0"></span>**BlueXP Digital Wallet – Dokumentation**

# <span id="page-3-0"></span>**Versionshinweise**

# <span id="page-3-1"></span>**Was ist neu**

Informieren Sie sich über die Neuerungen beim Digital Wallet von BlueXP.

# **5 März 2024**

# **BlueXP Disaster Recovery**

Mit der Digital Wallet von BlueXP können Sie Lizenzen für die Disaster Recovery von BlueXP jetzt managen. Sie können Lizenzen hinzufügen, Lizenzen aktualisieren und Details zur lizenzierten Kapazität anzeigen.

["Managen Sie Lizenzen für BlueXP Datenservices"](https://docs.netapp.com/us-en/bluexp-digital-wallet/task-manage-data-services-licenses.html)

# **30 Juli 2023**

# **Verbesserte Nutzungsberichte**

Die Berichte zur Cloud Volumes ONTAP-Nutzung wurden nun um einige Verbesserungen verbessert:

- Die tib-Einheit ist jetzt im Namen der Spalten enthalten.
- Ein neues *Node(s)*-Feld für Seriennummern ist nun enthalten.
- Im Bericht zur Auslastung von Storage-VMs wird jetzt eine neue Spalte "*Workload Type*" angezeigt.
- Die Namen der Arbeitsumgebung sind jetzt in den Berichten zu Storage-VMs und Volume-Nutzung enthalten.
- Der Datenträgertyp *file* wird nun mit *Primary (Read/Write)* beschriftet.
- Der Datenträgertyp *secondary* wird jetzt mit *secondary (DP)* bezeichnet.

Weitere Informationen zu Nutzungsberichten finden Sie unter ["Nutzungsberichte herunterladen".](https://docs.netapp.com/us-en/bluexp-digital-wallet/task-manage-capacity-licenses.html#download-usage-reports)

# **7 Mai 2023**

# **Google Cloud-Angebote**

Das BlueXP Digital Wallet identifiziert jetzt Google Cloud Marketplace Abonnements, die mit einem privaten Angebot verbunden sind, sowie Enddatum und Laufzeit des Abonnements. Durch diese Erweiterung können Sie überprüfen, ob Sie das private Angebot erfolgreich angenommen haben, und die Bedingungen bestätigen.

# **Aufladeaufschlüsselung**

Jetzt finden Sie heraus, für welche Gebühren Sie zahlen, wenn Sie kapazitätsbasierte Lizenzen abonniert haben. Die folgenden Nutzungsberichte können aus dem Digital Wallet von BlueXP heruntergeladen werden. Die Nutzungsberichte enthalten Kapazitätsdetails zu Ihren Abonnements und geben an, wie Sie für die Ressourcen in Ihren Cloud Volumes ONTAP Abonnements in Rechnung gestellt werden. Die herunterladbaren Berichte können leicht mit anderen geteilt werden.

- Verwendung des Cloud Volumes ONTAP-Pakets
- Allgemeine Nutzung
- Verwendung von Storage VMs
- Volumennutzung

Weitere Informationen zu Nutzungsberichten finden Sie unter ["Nutzungsberichte herunterladen".](https://docs.netapp.com/us-en/bluexp-digital-wallet/task-manage-capacity-licenses.html#download-usage-reports)

# **Bis 3. April 2023**

# **E-Mail-Benachrichtigungen**

Das Digital Wallet von BlueXP unterstützt jetzt E-Mail-Benachrichtigungen.

Wenn Sie Ihre Benachrichtigungseinstellungen konfigurieren, können Sie E-Mail-Benachrichtigungen erhalten, wenn Ihre BYOL-Lizenzen ablaufen (eine "Warnung") oder wenn sie bereits abgelaufen sind (eine "Fehler"-Benachrichtigung).

["Hier erfahren Sie, wie Sie E-Mail-Benachrichtigungen einrichten"](https://docs.netapp.com/us-en/bluexp-setup-admin/task-monitor-cm-operations.html)

# **Lizenzierte Kapazität für Marketplace-Abonnements**

Bei der Anzeige der kapazitätsbasierten Lizenzierung für Cloud Volumes ONTAP wird in der Digital Wallet von BlueXP die lizenzierte Kapazität angezeigt, die Sie mit privaten Marketplace-Angeboten erworben haben.

["Erfahren Sie, wie Sie die verbrauchte Kapazität in Ihrem Konto anzeigen"](https://docs.netapp.com/us-en/bluexp-digital-wallet/task-manage-capacity-licenses.html).

# **6. November 2022**

#### **Abonnements und Jahresverträge**

Ihre PAYGO-Abonnements und Jahresverträge für BlueXP können jetzt über das Digital Wallet von BlueXP betrachtet und gemanagt werden.

["Hier erfahren Sie, wie Sie Ihre Abonnements verwalten".](https://docs.netapp.com/us-en/bluexp-digital-wallet/task-manage-subscriptions.html)

# **18. September 2022**

# **Optimierte I/O- und WORM-Kapazität**

Das Digital Wallet von BlueXP zeigt Ihnen jetzt eine Zusammenfassung des optimierten I/O-Lizenzpakets und der bereitgestellten WORM-Kapazität für Cloud Volumes ONTAP Systeme auf Ihrem gesamten Konto.

Mit diesen Angaben können Sie besser verstehen, wie abgerechnet wird und ob Sie zusätzliche Kapazität erwerben müssen.

["Erfahren Sie, wie Sie die verbrauchte Kapazität in Ihrem Konto anzeigen"](https://docs.netapp.com/us-en/bluexp-digital-wallet/task-manage-capacity-licenses.html).

# **31 Juli 2022**

# **Lademethode ändern**

Sie können nun die Gebührenmethode für ein Cloud Volumes ONTAP System ändern, das kapazitätsbasierte Lizenzierung nutzt. Wenn Sie beispielsweise ein Cloud Volumes ONTAP-System mit dem Essentials-Paket bereitgestellt haben, können Sie es in das Professional-Paket ändern, wenn sich Ihre Geschäftsanforderungen ändern.

["Erfahren Sie, wie Sie Lademethoden ändern können".](https://docs.netapp.com/us-en/bluexp-digital-wallet/task-manage-capacity-licenses.html)

# **3 Juli 2022**

# **Verbrauchte Kapazität**

Das zeigt Ihnen nun die gesamte verbrauchte Kapazität in Ihrem Konto und die verbrauchte Kapazität nach Lizenzierungspaket an. Dadurch können Sie nachvollziehen, wie Sie belastet sind und ob Sie zusätzliche Kapazität erwerben müssen.

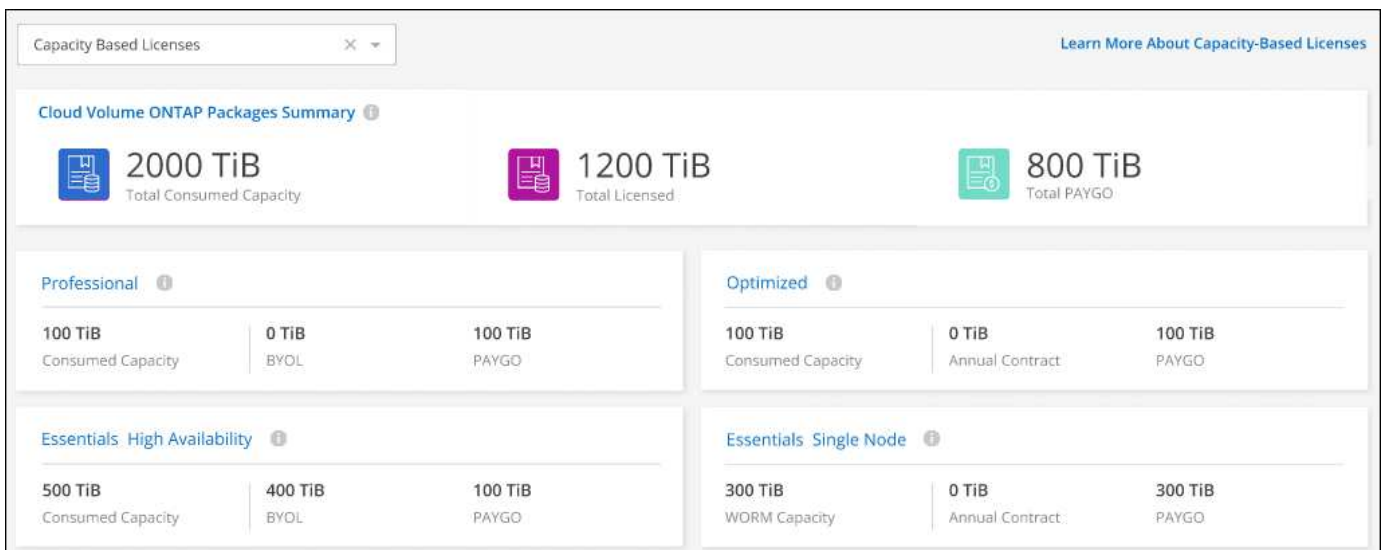

# **27 Februar 2022**

#### **Lizenzen für lokale ONTAP Cluster**

Sie können jetzt einen Bestand Ihrer On-Premises-ONTAP-Cluster sowie die zugehörigen Ablaufdaten von Hardware- und Serviceverträgen anzeigen. Weitere Details zu den Clustern sind ebenfalls verfügbar.

["Managen Sie Lizenzen für On-Premises-ONTAP-Cluster"](https://docs.netapp.com/us-en/bluexp-digital-wallet/task-manage-on-prem-clusters.html).

# **Januar 2022**

#### **Lizenzbedingungen werden automatisch aktualisiert**

Wenn Sie die Kapazität oder den Begriff für eine Ihrer Lizenzen ändern, werden die Lizenzbedingungen jetzt automatisch in der aktualisiert. Sie müssen die Lizenz nicht manuell aktualisieren.

Das automatische Lizenzupdate funktioniert mit allen Arten von Cloud Volumes ONTAP-Lizenzen und allen Lizenzen für Datendienste.

# <span id="page-6-0"></span>**Los geht's**

# <span id="page-6-1"></span>**Erfahren Sie mehr über das Digital Wallet von BlueXP**

Das Digital Wallet von BlueXP ermöglicht das Management und Monitoring der von NetApp (BYOL), BlueXP Marketplace-Abonnements und von NetApp Keystone erworbenen BlueXP Lizenzen.

# **Funktionen**

- Management kapazitätsbasierter und Node-basierter Lizenzen für Cloud Volumes ONTAP
- Hinzufügen und Managen von Lizenzen für BlueXP Datenservices
- Abonnements für PAYGO- und Jahresverträge in Verbindung mit Ihrem BlueXP Konto und mit Astra Control managen
- Managen Sie die Keystone Abonnementservices zur Verwendung mit Cloud Volumes ONTAP und den On-Premises-ONTAP-Clustern und fordern Sie Änderungen an der gebuchten Kapazität an
- Statusinformationen zu Hardware- und Softwareverträgen für lokale ONTAP Cluster anzeigen

# **Unterstützte Services**

Mit dem Digital Wallet von BlueXP können Sie Lizenzen für die folgenden Services managen:

- ["Backup und Recovery"](https://docs.netapp.com/us-en/bluexp-backup-recovery/index.html)
- ["Klassifizierung"](https://docs.netapp.com/us-en/bluexp-classification/index.html)
- ["Cloud Volumes ONTAP"](https://docs.netapp.com/us-en/bluexp-cloud-volumes-ontap/index.html)
- ["Disaster Recovery"](https://docs.netapp.com/us-en/bluexp-disaster-recovery/index.html) (Nur BYOL)
- ["ONTAP-Cluster vor Ort"](https://docs.netapp.com/us-en/bluexp-ontap-onprem/index.html)
- ["Tiering"](https://docs.netapp.com/us-en/bluexp-tiering/index.html)

# <span id="page-7-0"></span>**Nutzen Sie das Digital Wallet von BlueXP**

# <span id="page-7-1"></span>**Lizenzen für Cloud Volumes ONTAP verwalten**

# **Management kapazitätsbasierter Lizenzen**

Managen Sie Ihre kapazitätsbasierten Lizenzen aus dem Digital Wallet von BlueXP, um sicherzustellen, dass Ihr NetApp Konto über genügend Kapazitäten für Ihre Cloud Volumes ONTAP Systeme verfügt.

*Kapazitätsbasierte Lizenzen* ermöglichen es Ihnen, Cloud Volumes ONTAP pro tib Kapazität zu bezahlen.

Mit der *BlueXP Digital Wallet* können Sie Lizenzen für Cloud Volumes ONTAP von einem einzigen Standort aus managen. Sie können neue Lizenzen hinzufügen und vorhandene Lizenzen aktualisieren.

["Weitere Informationen zu Cloud Volumes ONTAP Lizenzen"](https://docs.netapp.com/us-en/bluexp-cloud-volumes-ontap/concept-licensing.html).

# **Hinzufügen von Lizenzen zum Digital Wallet von BlueXP**

Nach dem Kauf einer Lizenz bei Ihrem NetApp Vertriebsmitarbeiter sendet NetApp Ihnen eine E-Mail mit der Seriennummer und den zusätzlichen Lizenzdetails.

In der Zwischenzeit fragt BlueXP automatisch den NetApp Lizenzservice ab, um Informationen zu den Lizenzen zu erhalten, die mit Ihrem NetApp Support Site Konto verknüpft sind. Sollte es keine Fehler geben, fügt BlueXP die Lizenzen automatisch zum Digital Wallet hinzu.

Wenn BlueXP die Lizenz nicht hinzufügen kann, müssen Sie sie manuell zum Digital Wallet hinzufügen. Wenn der Connector z. B. an einem Standort installiert ist, der keinen Internetzugang hat, müssen Sie die Lizenzen selbst hinzufügen. [Erfahren Sie, wie Sie Ihrem Konto erworbene Lizenzen hinzufügen](#page-10-0).

# **Zeigen Sie die verbrauchte Kapazität in Ihrem Konto an**

Das Digital Wallet von BlueXP zeigt Ihnen die verbrauchte Gesamtkapazität in Ihrem Konto und die verbrauchte Kapazität per Lizenzpaket an. Dadurch können Sie nachvollziehen, wie Sie belastet sind und ob Sie zusätzliche Kapazität erwerben müssen.

- 1. Wählen Sie im Navigationsmenü BlueXP die Option **Governance > Digital Wallet** aus.
- 2. Lassen Sie auf der Registerkarte **Cloud Volumes ONTAP Capacity Based Licenses** ausgewählt.
- 3. Sehen Sie sich die Paketübersicht an, in der Sie die verbrauchte Kapazität, die gesamte vorab gebuchte Kapazität und die gesamte PAYGO-Kapazität anzeigen lassen.
	- *Verbrauchte Gesamtkapazität* ist die insgesamt bereitgestellte Kapazität aller Cloud Volumes ONTAP Systeme in Ihrem NetApp Konto. Die Abrechnung basiert auf der bereitgestellten Größe eines jeden Volumes, unabhängig vom lokalen, genutzten, gespeicherten oder effektiven Speicherplatz innerhalb des Volumes.
	- *Gesamte vorab gebuchte Kapazität* ist die gesamte lizenzierte Kapazität (BYOL oder Marketplace Contract), die Sie von NetApp erworben haben.
	- *Total PAYGO* ist die insgesamt bereitgestellte Kapazität anhand von Cloud-Marketplace-Abonnements. Die Abrechnung über PAYGO wird nur dann genutzt, wenn die verbrauchte Kapazität über der

lizenzierten Kapazität liegt oder wenn im Digital Wallet von BlueXP keine BYOL-Lizenz verfügbar ist.

Hier ein Beispiel für eine Zusammenfassung der Cloud Volumes ONTAP Pakete in der BlueXP Digital Wallet:

[Ein Screenshot aus dem Cloud Volumes ONTAP-Paket zeigt eine Zusammenfassung der insgesamt genutzten Kapazität, der gesamten vorab gebuchten Kapazität (BYOL- und Marketplace-Verträge) sowie der gesamten PAYGO- oder bereitgestellten Kapazität in der digitalen Brieftasche von BlueXP.]

- 4. Zeigen Sie unter der Zusammenfassung die verbrauchte Kapazität für jedes Ihrer Lizenzierungspakete an.
	- *Verbrauchte Kapazität* zeigt die Kapazität der Volumes für dieses Paket an. Wenn Sie weitere Informationen zu einem bestimmten Paket wünschen, bewegen Sie den Mauszeiger über die QuickInfo.

Um die Kapazitäten besser zu verstehen, die für das Essentials-Paket angezeigt werden, sollten Sie mit der Funktionsweise des Ladevorgangs vertraut sein. ["Erfahren Sie mehr über das Laden des](https://docs.netapp.com/us-en/bluexp-cloud-volumes-ontap/concept-licensing.html#notes-about-charging) [Essentials-Pakets"](https://docs.netapp.com/us-en/bluexp-cloud-volumes-ontap/concept-licensing.html#notes-about-charging).

- *Recommited Capacity* ist die von Ihnen bei NetApp erworbene lizenzierte Kapazität (BYOL oder Marketplace Contract).
	- *BYOL* zeigt die von Ihnen für diesen Pakettyp bei NetApp erworbene lizenzierte Kapazität an.
	- *Marketplace Contracts* zeigt die lizenzierte Kapazität an, die Sie mit einem Marketplace-Vertrag für diesen Pakettyp erworben haben.
- *PAYGO* zeigt Ihnen die verbrauchte Kapazität nach Lizenzmodell.

Hier ein Beispiel für ein Konto mit mehreren Lizenzierungspaketen:

[Ein Screenshot mit der verbrauchten Kapazität, der vorab gebuchten Kapazität und PAYGO bzw. der bereitgestellten Kapazität für die wesentlichen Funktionen und Professional Packages.]

# **Nutzungsberichte herunterladen**

Account-Administratoren können vier Nutzungsberichte aus dem Digital Wallet von BlueXP herunterladen. Diese Nutzungsberichte enthalten Kapazitätsdetails zu Ihren Abonnements und geben an, wie Sie für die Ressourcen in Ihren Cloud Volumes ONTAP Abonnements in Rechnung gestellt werden. Die herunterladbaren Berichte erfassen Daten zu einem bestimmten Zeitpunkt und können problemlos mit anderen geteilt werden.

[In dem Screenshot wird die Seite "kapazitätsbasierte Cloud Volumes ONTAP-Lizenzen" des Digital Wallet angezeigt, und die Schaltfläche "Nutzungsbericht" wird hervorgehoben.]

Die folgenden Berichte stehen zum Download zur Verfügung. Die angegebenen Kapazitätswerte werden in tib angezeigt.

- **High-Level-Nutzung**: Dieser Bericht zeigt Ihnen genau, was sich in der "Cloud Volumes ONTAP-Paketübersicht"-Karte in der digitalen Brieftasche befindet. Sie enthält folgende Informationen:
	- Insgesamt verbrauchte Kapazität
	- Gesamte vorab gebuchte Kapazität
	- Gesamte BYOL-Kapazität
	- Gesamtmarkt Verträge Kapazität
	- Gesamte PAYGO-Kapazität
- **Cloud Volumes ONTAP-Paketverwendung**: Dieser Bericht zeigt Ihnen genau, was sich auf den Paketkarten in der digitalen Brieftasche befindet. Es enthält die folgenden Informationen für jedes Paket außer dem optimierten I/O-Paket:
	- Insgesamt verbrauchte Kapazität
	- Gesamte vorab gebuchte Kapazität
	- Gesamte BYOL-Kapazität
	- Gesamtmarkt Verträge Kapazität
	- Gesamte PAYGO-Kapazität
- **Nutzung von Storage-VMs**: Dieser Bericht zeigt, wie die geladene Kapazität auf Cloud Volumes ONTAP Systeme und Storage Virtual Machines (SVMs) aufgeteilt wird. Diese Informationen sind auf keinem Bildschirm in der Digital Wallet verfügbar. Sie enthält folgende Informationen:
	- Arbeitsumgebungs-ID und -Name (wird als UUID angezeigt)
	- Cloud
	- NetApp Konto-ID
	- Konfiguration der Arbeitsumgebung
	- SVM-Name
	- Bereitgestellte Kapazität
	- Zusammenfassung der geladenen Kapazität
	- Abrechnungszeitraum für Marktplatz
	- Cloud Volumes ONTAP Paket oder Feature
	- Abonnementname des SaaS Marketplace wird berechnet
	- Abonnement-ID des SaaS Marketplace wird berechnet
	- Workload-Typ
- **Volumennutzung**: Dieser Bericht zeigt, wie die berechnete Kapazität nach Volumen in einer Arbeitsumgebung aufgeschlüsselt wird. Diese Informationen sind auf keinem Bildschirm in der Digital Wallet verfügbar. Sie enthält folgende Informationen:
	- Arbeitsumgebungs-ID und -Name (wird als UUID angezeigt)
	- SVN Name
	- Volume-ID
	- Volume-Typ
	- Auf Volume bereitgestellte Kapazität

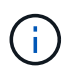

FlexClone Volumes sind nicht in diesem Bericht enthalten, da für diese Volume-Typen keine Kosten anfallen.

# **Schritte**

- 1. Wählen Sie im Navigationsmenü BlueXP die Option **Governance > Digital Wallet** aus.
- 2. Lassen Sie auf der Registerkarte **Cloud Volumes ONTAP Capacity Based Licenses** ausgewählt und klicken Sie auf **Nutzungsbericht**.

Der Nutzungsbericht wird heruntergeladen.

3. Öffnen Sie die heruntergeladene Datei, um auf die Berichte zuzugreifen.

# <span id="page-10-0"></span>**Fügen Sie gekaufte Lizenzen zu Ihrem Konto hinzu**

Wenn Ihre erworbenen Lizenzen noch nicht in der Digital Wallet von BlueXP enthalten sind, müssen Sie BlueXP noch um die Lizenzen erweitern, damit die Kapazität auch für Cloud Volumes ONTAP nutzbar ist.

# **Was Sie benötigen**

- Sie müssen BlueXP die Seriennummer der Lizenz oder der Lizenzdatei angeben.
- Wenn Sie die Seriennummer eingeben möchten, müssen Sie zunächst eingeben ["Fügen Sie Ihr Konto für](https://docs.netapp.com/us-en/bluexp-setup-admin/task-adding-nss-accounts.html) [die NetApp Support Website zu BlueXP hinzu".](https://docs.netapp.com/us-en/bluexp-setup-admin/task-adding-nss-accounts.html) Hierbei handelt es sich um das Konto für die NetApp Support Site, das befugt ist, auf die Seriennummer zuzugreifen.

# **Schritte**

- 1. Wählen Sie im Navigationsmenü BlueXP die Option **Governance > Digital Wallet** aus.
- 2. Halten Sie auf der Registerkarte **Cloud Volumes ONTAP** die Option **kapazitätsbasierte Lizenzen** ausgewählt und klicken Sie auf **Lizenz hinzufügen**.
- 3. Geben Sie die Seriennummer für Ihre kapazitätsbasierte Lizenz ein, oder laden Sie die Lizenzdatei hoch.

Wenn Sie eine Seriennummer eingegeben haben, müssen Sie auch das NetApp Support Site Konto auswählen, über das Sie Zugriff auf die Seriennummer haben.

4. Klicken Sie Auf **Lizenz Hinzufügen**.

# **Aktualisieren einer kapazitätsbasierten Lizenz**

Wenn Sie zusätzliche Kapazität erworben oder die Laufzeit Ihrer Lizenz verlängert haben, aktualisiert BlueXP automatisch die Lizenz im Digital Wallet. Es gibt nichts, was Sie tun müssen.

Wenn Sie BlueXP jedoch an einem Standort bereitgestellt haben, der keinen Internetzugang hat, müssen Sie die Lizenz in BlueXP manuell aktualisieren.

# **Was Sie benötigen**

Die Lizenzdatei (oder *Files* wenn Sie ein HA-Paar haben).

# **Schritte**

- 1. Wählen Sie im Navigationsmenü BlueXP die Option **Governance > Digital Wallet** aus.
- 2. Klicken Sie auf der Registerkarte **Cloud Volumes ONTAP** auf das Aktionsmenü neben der Lizenz und wählen Sie **Lizenz aktualisieren**.
- 3. Laden Sie die Lizenzdatei hoch.
- 4. Klicken Sie Auf **Lizenz Hochladen**.

# **Ändern Sie die Lademethoden**

Kapazitätsbasierte Lizenzierung ist in Form eines *package* erhältlich. Wenn Sie eine Cloud Volumes ONTAP-Arbeitsumgebung erstellen, können Sie je nach Ihren Geschäftsanforderungen aus mehreren Lizenzierungspaketen wählen. Wenn sich Ihre Anforderungen ändern, nachdem Sie die Arbeitsumgebung erstellt haben, können Sie das Paket jederzeit ändern. Sie können z. B. vom Essentials-Paket zum Professional-Paket wechseln.

["Erfahren Sie mehr über kapazitätsbasierte Lizenzierungspakete"](https://docs.netapp.com/us-en/bluexp-cloud-volumes-ontap/concept-licensing.html).

# **Über diese Aufgabe**

• Eine Änderung der Abrechnungsmethode hat keine Auswirkung darauf, ob die Abrechnung über eine von NetApp (BYOL) erworbene Lizenz oder über den Marketplace des Cloud-Providers (Pay-as-you-go) erfolgt.

BlueXP versucht immer zuerst, eine Lizenz zu berechnen. Wenn eine Lizenz nicht verfügbar ist, wird sie für ein Marketplace-Abonnement berechnet. Für das BYOL-Abonnement für Marketplace ist keine "Konvertierung" erforderlich und umgekehrt.

• Wenn Sie über ein privates Angebot oder einen Vertrag von Ihrem Cloud-Provider-Markt verfügen, wird eine Änderung auf eine Abrechnungsmethode, die nicht im Vertrag enthalten ist, zu einer Abrechnung für BYOL (bei dem Kauf einer Lizenz von NetApp) oder PAYGO führen.

# **Schritte**

- 1. Wählen Sie im Navigationsmenü BlueXP die Option **Governance > Digital Wallet** aus.
- 2. Klicken Sie auf der Registerkarte **Cloud Volumes ONTAP** auf **Lademethode ändern**.

[Ein Screenshot der Cloud Volumes ONTAP-Seite im Digital Wallet von BlueXP, auf der sich die Schaltfläche "Ladestart ändern" direkt über der Tabelle befindet.]

3. Wählen Sie eine Arbeitsumgebung aus, wählen Sie die neue Lademethode aus, und bestätigen Sie anschließend, dass sich eine Änderung des Paketyps auf Servicegebühren auswirkt.

[Ein Screenshot des Dialogfelds "Lademethode ändern", in dem Sie eine neue Lademethode für eine Cloud Volumes ONTAP-Arbeitsumgebung auswählen.]

4. Klicken Sie Auf **Lademethode Ändern**.

# **Ergebnis**

BlueXP ändert die Lademethode des Cloud Volumes ONTAP-Systems.

Vielleicht ist Ihnen auch aufgefallen, dass das Digital Wallet von BlueXP die verbrauchte Kapazität für jeden Pakettyp aktualisiert, um die soeben vorgenommene Änderung zu berücksichtigen.

# **Entfernen einer kapazitätsbasierten Lizenz**

Wenn eine kapazitätsbasierte Lizenz abgelaufen ist und nicht mehr verwendet wird, können Sie sie jederzeit entfernen.

# **Schritte**

- 1. Wählen Sie im Navigationsmenü BlueXP die Option **Governance > Digital Wallet** aus.
- 2. Klicken Sie auf der Registerkarte **Cloud Volumes ONTAP** auf das Aktionsmenü neben der Lizenz und wählen Sie **Lizenz entfernen**.
- 3. Klicken Sie zur Bestätigung auf **Entfernen**.

# **Management knotenbasierter Lizenzen**

Managen Sie Node-basierte Lizenzen in der BlueXP Digital Wallet, um sicherzustellen, dass für jedes Cloud Volumes ONTAP System eine gültige Lizenz mit der erforderlichen Kapazität vorhanden ist.

*Node-basierte Lizenzen* sind das Lizenzmodell der vorherigen Generation (und für neue Kunden nicht

verfügbar):

- Byol-Lizenzen, die von NetApp erworben wurden
- PAYGO-Abonnements (Pay-as-you-go) vom Markt Ihres Cloud-Providers

Mit der *BlueXP Digital Wallet* können Sie Lizenzen für Cloud Volumes ONTAP von einem einzigen Standort aus managen. Sie können neue Lizenzen hinzufügen und vorhandene Lizenzen aktualisieren.

# ["Weitere Informationen zu Cloud Volumes ONTAP Lizenzen"](https://docs.netapp.com/us-en/bluexp-cloud-volumes-ontap/concept-licensing.html).

#### **Managen von PAYGO-Lizenzen**

Auf der BlueXP Digital Wallet-Seite können Sie Details zu jedem PAYGO Cloud Volumes ONTAP System einschließlich Seriennummer und PAYGO Lizenztyp einsehen.

#### **Schritte**

- 1. Wählen Sie im Navigationsmenü BlueXP die Option **Governance > Digital Wallet** aus.
- 2. Wählen Sie im Dropdown-Menü auf der Registerkarte **Cloud Volumes ONTAP** die Option **Node-basierte Lizenzen** aus.
- 3. Klicken Sie auf **PAYGO**.
- 4. Zeigen Sie Details zu den einzelnen PAYGO-Lizenzen in der Tabelle an.

[Ein Screenshot mit einer Tabelle auf der BlueXP Digital-Wallet-Seite und drei paygo-Lizenzen In jeder Zeile werden Name, Systemtyp, Seriennummer, Paket und Link zum Verwalten der Lizenz angezeigt.]

5. Klicken Sie bei Bedarf auf **PAYGO-Lizenz verwalten**, um die PAYGO-Lizenz zu ändern oder den Instanztyp zu ändern.

# **Byol-Lizenzen managen**

Managen Sie die Lizenzen, die Sie direkt bei NetApp erworben haben, indem Sie Systemlizenzen und zusätzliche Kapazitätslizenzen hinzufügen bzw. entfernen.

#### **Fügen Sie nicht zugewiesene Lizenzen hinzu**

Erweitern Sie das Digital Wallet von BlueXP um eine Node-basierte Lizenz, sodass Sie bei der Erstellung eines neuen Cloud Volumes ONTAP Systems die Lizenz auswählen können. Die Digital Wallet identifiziert diese Lizenzen als *unassigned*.

#### **Schritte**

- 1. Wählen Sie im Navigationsmenü BlueXP die Option **Governance > Digital Wallet** aus.
- 2. Wählen Sie im Dropdown-Menü auf der Registerkarte **Cloud Volumes ONTAP** die Option **Node-basierte Lizenzen** aus.
- 3. Klicken Sie Auf **Nicht Zugewiesen**.
- 4. Klicken Sie Auf **Nicht Zugewiesene Lizenzen Hinzufügen**.
- 5. Geben Sie die Seriennummer der Lizenz ein oder laden Sie die Lizenzdatei hoch.

Wenn Sie die Lizenzdatei noch nicht haben, lesen Sie den Abschnitt weiter unten.

6. Klicken Sie Auf **Lizenz Hinzufügen**.

# **Ergebnis**

BlueXP erweitert das Digital Wallet um die Lizenz. Die Lizenz wird erst dann als nicht zugewiesen identifiziert, wenn Sie sie einem neuen Cloud Volumes ONTAP-System zuordnen. Danach wird die Lizenz auf die Registerkarte **BYOL** im Digital Wallet verschoben.

#### **Nicht zugewiesene knotenbasierte Exchange-Lizenzen**

Wenn Sie eine nicht zugewiesene Node-basierte Lizenz für Cloud Volumes ONTAP verwenden, können Sie die Lizenz austauschen. Konvertieren Sie sie in eine BlueXP Backup- und Recovery-Lizenz, eine BlueXP Klassifizierungslizenz oder eine BlueXP Tiering Lizenz.

Beim Austausch der Lizenz wird die Cloud Volumes ONTAP-Lizenz zurückgerufen und eine Dollaräquivalente Lizenz für den Service erstellt:

- Die Lizenzierung für ein Cloud Volumes ONTAP HA-Paar wird in eine 51 tib Datenservice-Lizenz umgewandelt
- Die Lizenzierung für einen Cloud Volumes ONTAP-Single-Node wird in eine 32 tib Datenservice-Lizenz umgewandelt

Die konvertierte Lizenz hat das gleiche Ablaufdatum wie die Cloud Volumes ONTAP-Lizenz.

#### **Schritte**

- 1. Wählen Sie im Navigationsmenü BlueXP die Option **Governance > Digital Wallet** aus.
- 2. Wählen Sie im Dropdown-Menü auf der Registerkarte **Cloud Volumes ONTAP** die Option **Node-basierte Lizenzen** aus.
- 3. Klicken Sie Auf **Nicht Zugewiesen**.
- 4. Klicken Sie Auf **Exchange-Lizenz**.

[Ein Screenshot der Option Exchange License, die auf der Seite nicht zugewiesene Lizenz angezeigt wird.]

- 5. Wählen Sie den Dienst aus, mit dem Sie die Lizenz austauschen möchten.
- 6. Wenn Sie dazu aufgefordert werden, wählen Sie eine zusätzliche Lizenz für das HA-Paar aus.
- 7. Lesen Sie die gesetzliche Einwilligung und klicken Sie auf **Zustimmen**.

# **Ergebnis**

BlueXP konvertiert die nicht zugewiesene Lizenz in den von Ihnen ausgewählten Dienst. Sie können die neue Lizenz auf der Registerkarte **Datendienste Lizenzen** anzeigen.

#### **Holen Sie sich eine Systemlizenzdatei**

In den meisten Fällen kann BlueXP Ihre Lizenzdatei automatisch über Ihren NetApp Support Site Account beziehen. Aber wenn es nicht kann, dann müssen Sie die Lizenzdatei manuell hochladen. Wenn Sie die Lizenzdatei nicht haben, können Sie sie von netapp.com beziehen.

# **Schritte**

- 1. Wechseln Sie zum ["NetApp Lizenzdatei-Generator"](https://register.netapp.com/register/getlicensefile) Und loggen Sie sich mit Ihren Anmeldedaten für die NetApp Support Site ein.
- 2. Geben Sie Ihr Passwort ein, wählen Sie Ihr Produkt aus, geben Sie die Seriennummer ein, bestätigen Sie, dass Sie die Datenschutzrichtlinie gelesen und akzeptiert haben, und klicken Sie dann auf **Absenden**.

#### **Beispiel**

[Screenshot: Zeigt ein Beispiel für die Webseite des NetApp License Generator mit den verfügbaren Produktlinien.]

3. Wählen Sie aus, ob Sie die Datei serialnumber.NLF JSON per E-Mail oder direkt herunterladen möchten.

#### **Aktualisieren einer Systemlizenz**

Wenn Sie ein BYOL-Abonnement verlängern, indem Sie sich an einen NetApp Ansprechpartner wenden, erhält BlueXP automatisch die neue Lizenz von NetApp und installiert sie auf dem Cloud Volumes ONTAP System.

Wenn BlueXP nicht über die sichere Internetverbindung auf die Lizenzdatei zugreifen kann, können Sie die Datei selbst beziehen und die Datei anschließend manuell auf BlueXP hochladen.

#### **Schritte**

- 1. Wählen Sie im Navigationsmenü BlueXP die Option **Governance > Digital Wallet** aus.
- 2. Wählen Sie im Dropdown-Menü auf der Registerkarte **Cloud Volumes ONTAP** die Option **Node-basierte Lizenzen** aus.
- 3. Erweitern Sie auf der Registerkarte **BYOL** die Details für ein Cloud Volumes ONTAP-System.
- 4. Klicken Sie auf das Aktionsmenü neben der Systemlizenz und wählen Sie **Lizenz aktualisieren**.
- 5. Laden Sie die Lizenzdatei (oder Dateien, wenn Sie ein HA-Paar haben) hoch.
- 6. Klicken Sie Auf **Lizenz Aktualisieren**.

#### **Ergebnis**

BlueXP aktualisiert die Lizenz auf dem Cloud Volumes ONTAP-System.

#### **Management von zusätzlichen Kapazitätslizenzen**

Sie können zusätzliche Kapazitätslizenzen für ein Cloud Volumes ONTAP BYOL-System erwerben, um mehr als 368 tib Kapazität zuzuweisen, die mit einer BYOL-Systemlizenz bereitgestellt wird. Beispielsweise können Sie eine zusätzliche Lizenzkapazität erwerben, um Cloud Volumes ONTAP bis zu 736 tib Kapazität zuzuweisen. Alternativ können Sie drei zusätzliche Kapazitätslizenzen erwerben, um bis zu 1.4 PiB zu erhalten.

Die Anzahl der Lizenzen, die Sie für ein Single Node-System oder ein HA-Paar erwerben können, ist unbegrenzt.

# **Fügen Sie Kapazitätslizenzen hinzu**

Erwerben Sie eine Lizenz für zusätzliche Kapazität, indem Sie uns über das Chat-Symbol rechts unten von BlueXP kontaktieren. Nach dem Kauf der Lizenz können Sie sie auf ein Cloud Volumes ONTAP System anwenden.

- 1. Wählen Sie im Navigationsmenü BlueXP die Option **Governance > Digital Wallet** aus.
- 2. Wählen Sie im Dropdown-Menü auf der Registerkarte **Cloud Volumes ONTAP** die Option **Node-basierte Lizenzen** aus.
- 3. Erweitern Sie auf der Registerkarte **BYOL** die Details für ein Cloud Volumes ONTAP-System.
- 4. Klicken Sie Auf **Kapazitätslizenz Hinzufügen**.
- 5. Geben Sie die Seriennummer ein, oder laden Sie die Lizenzdatei (oder Dateien, wenn Sie ein HA-Paar

haben) hoch.

6. Klicken Sie Auf **Kapazitätslizenz Hinzufügen**.

# **Kapazitätslizenzen aktualisieren**

Wenn Sie die Laufzeit einer zusätzlichen Kapazitätslizenz verlängern, müssen Sie die Lizenz in BlueXP aktualisieren.

# **Schritte**

- 1. Wählen Sie im Navigationsmenü BlueXP die Option **Governance > Digital Wallet** aus.
- 2. Wählen Sie im Dropdown-Menü auf der Registerkarte **Cloud Volumes ONTAP** die Option **Node-basierte Lizenzen** aus.
- 3. Erweitern Sie auf der Registerkarte **BYOL** die Details für ein Cloud Volumes ONTAP-System.
- 4. Klicken Sie auf das Aktionsmenü neben der Kapazitätslizenz und wählen Sie **Lizenz aktualisieren**.
- 5. Laden Sie die Lizenzdatei (oder Dateien, wenn Sie ein HA-Paar haben) hoch.
- 6. Klicken Sie Auf **Lizenz Aktualisieren**.

# **Kapazitätslizenzen entfernen**

Wenn eine Lizenz für zusätzliche Kapazität abgelaufen ist und nicht mehr verwendet wird, können Sie sie jederzeit entfernen.

# **Schritte**

- 1. Wählen Sie im Navigationsmenü BlueXP die Option **Governance > Digital Wallet** aus.
- 2. Wählen Sie im Dropdown-Menü auf der Registerkarte **Cloud Volumes ONTAP** die Option **Node-basierte Lizenzen** aus.
- 3. Erweitern Sie auf der Registerkarte **BYOL** die Details für ein Cloud Volumes ONTAP-System.
- 4. Klicken Sie auf das Aktionsmenü neben der Kapazitätslizenz und wählen Sie **Lizenz entfernen**.
- 5. Klicken Sie Auf **Entfernen**.

# **Konvertieren einer Eval-Lizenz in einen BYOL-Modell**

Eine Evaluierungslizenz ist 30 Tage lang gut. Für ein in-Place-Upgrade kann eine neue BYOL-Lizenz auf die Evaluierungslizenz angewendet werden.

Wenn Sie eine Eval-Lizenz in einen Byol konvertieren, startet BlueXP das Cloud Volumes ONTAP-System neu.

- Bei einem Single-Node-System führt der Neustart zu I/O-Unterbrechungen während des Neubootens.
- Bei einem HA-Paar initiiert der Neustart Takeover und Giveback, um den I/O-Vorgängen weiterhin an die Clients bereitzustellen.

- 1. Wählen Sie im Navigationsmenü BlueXP die Option **Governance > Digital Wallet** aus.
- 2. Wählen Sie im Dropdown-Menü auf der Registerkarte **Cloud Volumes ONTAP** die Option **Node-basierte Lizenzen** aus.
- 3. Klicken Sie Auf **Eval**.
- 4. Klicken Sie in der Tabelle auf **in Byol-Lizenz konvertieren** für ein Cloud Volumes ONTAP-System.
- 5. Geben Sie die Seriennummer ein, oder laden Sie die Lizenzdatei hoch.
- 6. Klicken Sie Auf **Lizenz Konvertieren**.

#### **Ergebnis**

BlueXP startet den Konvertierungsprozess. Cloud Volumes ONTAP wird im Rahmen dieses Prozesses automatisch neu gestartet. Wenn es gesichert ist, werden die Lizenzinformationen die neue Lizenz enthalten.

#### **Wechseln Sie zwischen PAYGO und BYOL**

Das Konvertieren eines Systems von der PAYGO-Lizenzierung pro Node in BYOL-by-Node-Lizenzierung (und umgekehrt) wird nicht unterstützt. Um zwischen einem nutzungsbasierten Abonnement und einem BYOL-Abonnement zu wechseln, müssen Sie ein neues System implementieren und Daten vom vorhandenen System auf das neue System replizieren.

#### **Schritte**

- 1. Erstellen Sie eine neue Cloud Volumes ONTAP Arbeitsumgebung.
- 2. Richten Sie für jedes zu replizierende Volume eine einmalige Datenreplizierung zwischen den Systemen ein.

# ["Erfahren Sie, wie Daten zwischen Systemen repliziert werden"](https://docs.netapp.com/us-en/bluexp-replication/task-replicating-data.html)

3. Beenden Sie das Cloud Volumes ONTAP System, das Sie nicht mehr benötigen, indem Sie die ursprüngliche Arbeitsumgebung löschen .

["Erfahren Sie, wie Sie eine Cloud Volumes ONTAP-Arbeitsumgebung löschen".](https://docs.netapp.com/us-en/bluexp-cloud-volumes-ontap/task-deleting-working-env.html)

# <span id="page-16-0"></span>**Managen Sie Lizenzen für BlueXP Datenservices**

Das Digital Wallet von BlueXP ermöglicht das Management von Lizenzen, die Sie direkt über NetApp (BYOL) erworben haben, um sie für Backup und Recovery, Klassifizierung, Disaster Recovery und Tiering von BlueXP zu nutzen. Sie können die genutzte Lizenzkapazität einsehen, wie viel freie Kapazität Sie noch haben, und Sie werden benachrichtigt, wenn Sie das Kapazitätslimit oder das Ablaufdatum erreicht haben.

Die Anweisungen auf dieser Seite enthalten Informationen, die für jeden Service gelten. Weitere Informationen zur Lizenzierung für diese Services finden Sie auf den folgenden Seiten:

- ["Lizenzierung für Backup und Recovery von BlueXP einrichten"](https://docs.netapp.com/us-en/bluexp-backup-recovery/task-licensing-cloud-backup.html)
- ["Lizenzierung für die BlueXP Klassifizierung einrichten"](https://docs.netapp.com/us-en/bluexp-classification/task-licensing-datasense.html)
- ["Lizenzierung für die Disaster Recovery von BlueXP einrichten"](https://docs.netapp.com/us-en/bluexp-disaster-recovery/get-started/dr-licensing.html)
- ["Lizenzierung für BlueXP Tiering einrichten"](https://docs.netapp.com/us-en/bluexp-tiering/task-licensing-cloud-tiering.html)

# <span id="page-16-1"></span>**Lizenzdatei abrufen**

Nach dem Kauf einer Lizenz können Sie die Lizenz in BlueXP aktivieren, indem Sie entweder die Seriennummer und das NSS-Konto eingeben oder die NetApp Lizenzdatei (NetApp License File, NLF) hochladen. Die folgenden Schritte zeigen, wie Sie die Lizenzdatei NLF abrufen können, wenn Sie diese Methode verwenden möchten.

- 1. Melden Sie sich beim an ["NetApp Support Website"](https://mysupport.netapp.com) Und wählen Sie **Systeme > Softwarelizenzen**.
- 2. Geben Sie die Seriennummer für Ihre Lizenz ein.

[Ein Screenshot, der eine Tabelle von Lizenzen zeigt, nachdem Sie nach der Seriennummer suchen.]

- 3. Wählen Sie in der Spalte **Lizenzschlüssel NetApp-Lizenzdatei abrufen** aus.
- 4. Geben Sie Ihre BlueXP Konto-ID ein (dies wird auf der Support-Website als Mandanten-ID bezeichnet), und wählen Sie **Absenden**, um die Lizenzdatei herunterzuladen.

[Ein Screenshot, der das Dialogfeld Lizenz abrufen zeigt, in dem Sie Ihre Mandanten-ID eingeben und dann auf Senden klicken, um die Lizenzdatei herunterzuladen.]

Sie finden Ihre BlueXP Konto-ID, indem Sie oben in BlueXP das Dropdown-Menü **Account** auswählen und dann neben Ihrem Konto **Konto verwalten** auswählen. Ihre Account-ID wird auf der Registerkarte "Übersicht" angezeigt.

# **Fügen Sie eine Lizenz hinzu**

Nachdem Sie eine Lizenz für einen BlueXP Datenservice erworben haben, müssen Sie die Lizenz zu BlueXP hinzufügen.

# **Schritte**

- 1. Wählen Sie im Menü BlueXP die Option **Governance > Digital Wallet** und anschließend die Registerkarte **Data Services Licenses** aus.
- 2. Wählen Sie **Lizenz Hinzufügen**.
- 3. Geben Sie im Dialogfeld *Add License* die Lizenzinformationen ein und wählen Sie **Add License**:
	- Wenn Sie die Seriennummer haben und Ihr NSS-Konto kennen, wählen Sie die Option **Seriennummer eingeben** und geben Sie diese Informationen ein.

Wenn Ihr NetApp Support Site Konto nicht in der Dropdown-Liste verfügbar ist, ["Fügen Sie das NSS-](https://docs.netapp.com/us-en/bluexp-setup-admin/task-adding-nss-accounts.html)[Konto zu BlueXP hinzu"](https://docs.netapp.com/us-en/bluexp-setup-admin/task-adding-nss-accounts.html)

◦ Wenn Sie über die Lizenzdatei verfügen (erforderlich bei Verwendung von BlueXP im privaten Modus), wählen Sie die Option **Lizenzdatei hochladen** aus und folgen Sie den Anweisungen zum Anhängen der Datei.

[Ein Screenshot, in dem die Seite zum Hinzufügen der BYOL-Lizenz angezeigt wird.]

# **Ergebnis**

BlueXP fügt die Lizenz hinzu.

# **Aktualisieren Sie eine Lizenz**

Wenn die Lizenzlaufzeit kurz vor dem Ablaufdatum steht oder die lizenzierte Kapazität das Limit erreicht, werden Sie im Digital Wallet von BlueXP benachrichtigt. Sie können Ihre Lizenz vor ihrem Ablauf aktualisieren, damit Ihre Nutzung des BlueXP Datenservice nicht unterbrochen wird.

[Ein Screenshot mit einer auslaufenden Lizenz auf der Seite "Digital Wallet".]

1. Wählen Sie das Chat-Symbol unten rechts in BlueXP aus. Sie können sich auch an den Support wenden, um eine Verlängerung Ihrer Laufzeit zu beantragen oder Ihre Lizenz für die jeweilige Seriennummer um zusätzliche Kapazität zu erweitern.

Nachdem Sie für die Lizenz bezahlt und sie auf der NetApp Support-Website registriert ist, aktualisiert BlueXP automatisch die Lizenz im digitalen Wallet. Auf der Seite "Datenservices-Lizenzen" wird die Änderung in 5 bis 10 Minuten dargestellt.

- 2. Wenn BlueXP die Lizenz nicht automatisch aktualisieren kann (zum Beispiel bei der Nutzung von BlueXP im privaten Modus), müssen Sie die Lizenzdatei manuell hochladen.
	- a. Das können Sie [Beziehen Sie die Lizenzdatei über die NetApp Support-Website.](#page-16-1)
	- b. Wählen Sie auf der Registerkarte *Data Services Licenses* aus [Weitere Symbole] Wählen Sie für die zu aktualisierende Service-Seriennummer **Lizenz aktualisieren**.

[Ein Screenshot, in dem Sie die Schaltfläche Lizenz aktualisieren für einen bestimmten Service auswählen.]

c. Laden Sie auf der Seite *Update License* die Lizenzdatei hoch und wählen Sie **Update License** aus.

#### **Ergebnis**

BlueXP aktualisiert die Lizenz.

# <span id="page-18-0"></span>**PAYGO-Abonnements und -Verträge verwalten**

Wenn Sie BlueXP über den Marktplatz eines Cloud-Providers abonnieren, werden Sie auf die BlueXP-Website weitergeleitet, auf der Sie Ihr Abonnement speichern und mit bestimmten Konten verknüpfen müssen. Nach dem Abonnement kann jedes Abonnement über das Digital Wallet von BlueXP gemanagt werden.

- ["Informationen zur Anmeldung bei BlueXP \(Standard-Modus\)"](https://docs.netapp.com/us-en/bluexp-setup-admin/task-subscribe-standard-mode.html)
- ["Informationen zur Anmeldung bei BlueXP \(eingeschränkter Modus\)"](https://docs.netapp.com/us-en/bluexp-setup-admin/task-subscribe-restricted-mode.html)

# **Ihre Abonnements anzeigen**

Das Digital Wallet von BlueXP enthält Details zu jedem PAYGO-Abonnement und Jahresvertrag für Ihr BlueXP Konto und Astra Control (Astra Control nutzt den Cloud-Abrechnungsservice von BlueXP).

Bei Google Cloud können Sie auch Marketplace-Abonnements identifizieren, die mit einem privaten Angebot verknüpft sind, sodass Sie überprüfen können, ob Sie das Angebot erfolgreich angenommen haben.

# **Schritte**

- 1. Wählen Sie im Navigationsmenü BlueXP die Option **Governance > Digital Wallet** aus.
- 2. Wählen Sie **Abonnements**.

Sie sehen nur die Abonnements, die mit dem Konto verknüpft sind, das Sie derzeit anzeigen.

- 3. Wenn Sie die Informationen zu Ihren Abonnements anzeigen, können Sie wie folgt mit den Details in der Tabelle interagieren:
	- Erweitern Sie eine Zeile, um weitere Details anzuzeigen.

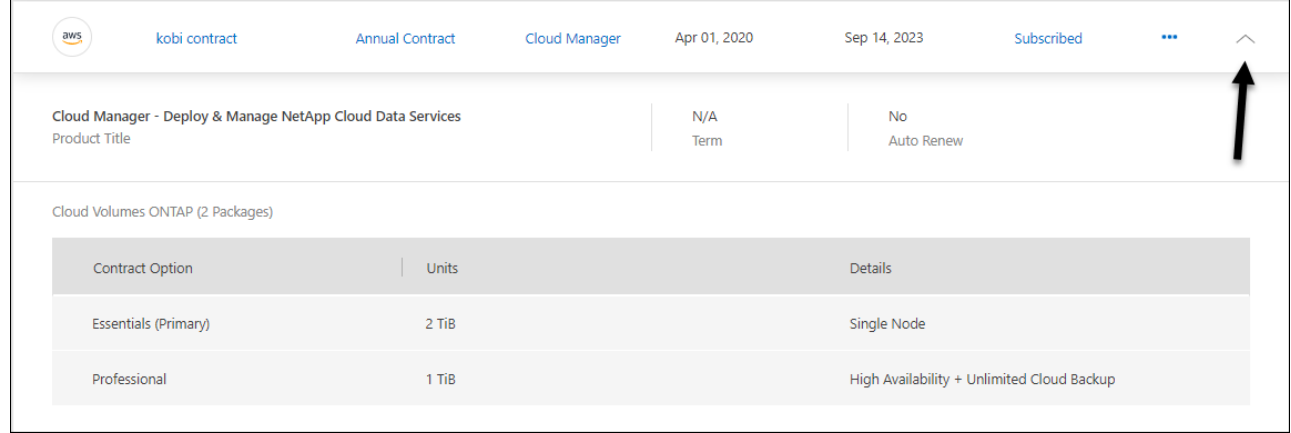

Wählen Sie <sup>+</sup> So legen Sie fest, welche Spalten in der Tabelle angezeigt werden sollen.

Beachten Sie, dass die Spalten "Begriff" und "Automatische Verlängerung" standardmäßig nicht angezeigt werden. In der Spalte "Automatische Erneuerung" werden nur Informationen zur Verlängerung von Azure-Verträgen angezeigt.

Beachten Sie Folgendes zu den in der Tabelle aufgeführten Informationen:

#### **Startdatum**

Das Startdatum ist, wenn Sie das Abonnement erfolgreich mit Ihrem Konto verknüpft haben und der Ladevorgang gestartet wurde.

# **K. A.**

Wenn in der Tabelle "N/A" angezeigt wird, sind die Informationen derzeit nicht über die API des Cloud-Providers verfügbar.

#### **Laufzeit**

Wenn Ihr Google Cloud-Abonnement mit einem privaten Angebot verknüpft ist und dieses private Angebot nach Erstellung und Annahme geändert wurde, wird in der Laufzeit N/A angezeigt In diesem Szenario enthält die API-Antwort, die wir vom Google Cloud Marketplace erhalten, keine term-bezogenen Informationen.

#### **Verträge**

- Wenn Sie die Vertragsdetails erweitern, zeigt das Digital Wallet von BlueXP die verfügbaren Optionen und Einheiten für Ihren aktuellen Plan an: Die Vertragsoptionen und Einheiten (Kapazität oder Anzahl der Nodes).
- Anhand des BlueXP Digital Wallet wird das Enddatum ermittelt, ob der Vertrag sich in Kürze, in Kürze oder auch schon verlängern lässt.
- Wenn Sie einen AWS-Vertrag haben und eine der Optionen des Vertrags nach dem Startdatum geändert haben, validieren Sie Ihre Vertragsoptionen im AWS Marketplace.
- Wenn Sie ein privates Google Cloud-Angebot haben, sind keine Vertragsoptionen verfügbar.

# **Verwalten Sie Ihre Abonnements**

Sie können Ihre Abonnements über das Digital Wallet von BlueXP managen, indem Sie ein Abonnement umbenennen und die mit dem Abonnement verbundenen Konten auswählen.

Nehmen wir zum Beispiel an, dass Sie zwei Konten haben und jedes über separate Abonnements

abgerechnet wird. Sie können ein Abonnement von einem der Konten aufheben, damit die Benutzer in diesem Konto nicht versehentlich das falsche Abonnement wählen, wenn sie eine Cloud Volumes ONTAP-Arbeitsumgebung erstellen.

# **Schritte**

- 1. Wählen Sie im Navigationsmenü BlueXP die Option **Governance > Digital Wallet** aus.
- 2. Wählen Sie **Abonnements**.
- 3. Wählen Sie in der Zeile das Aktionsmenü aus, das dem Abonnement entspricht, das Sie verwalten möchten.

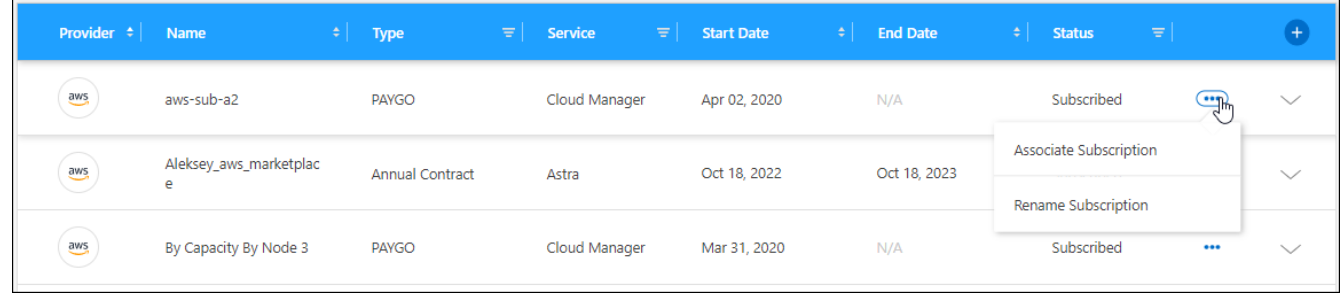

4. Benennen Sie das Abonnement um oder managen Sie die BlueXP Konten, die mit dem Abonnement verbunden sind.

# <span id="page-20-0"></span>**Keystone Abonnements managen und**

Managen Sie Ihre Keystone Abonnements über das Digital Wallet von BlueXP, indem Sie Abonnements für die Nutzung von Cloud Volumes ONTAP aktivieren und Änderungen der gebuchten Kapazität für die Service-Level Ihres Abonnements anfordern. Die Anforderung zusätzlicher Kapazität für ein Service-Level stellt mehr Storage für lokale ONTAP Cluster oder für Cloud Volumes ONTAP Systeme bereit.

NetApp Keystone ist ein flexibler abonnementbasierter Pay-as-you-grow-Service. Kunden, die lieber auf Betriebskosten oder als auf Leasing setzen, profitieren von einer Hybrid-Cloud-Erfahrung.

# ["Weitere Informationen zu Keystone"](https://www.netapp.com/services/keystone/)

# **Autorisieren Sie Ihr Konto**

Bevor Sie Keystone Abonnements in BlueXP nutzen und managen können, müssen Sie zunächst NetApp kontaktieren, um Ihr BlueXP Benutzerkonto für Ihre Keystone Abonnements zu autorisieren.

# **Schritte**

- 1. Wählen Sie im Navigationsmenü BlueXP die Option **Governance > Digital Wallet** aus.
- 2. Wählen Sie **Keystone**.
- 3. Wenn Sie die Seite **Willkommen bei NetApp Keystone** sehen, senden Sie eine E-Mail an die auf der Seite angegebene Adresse.

Ein Vertreter von NetApp verarbeitet Ihre Anfrage, indem er Ihr Benutzerkonto für den Zugriff auf die Abonnements autorisiert.

4. Kehren Sie zum **Keystone Abonnement** zurück, um sich Ihre Abonnements anzusehen.

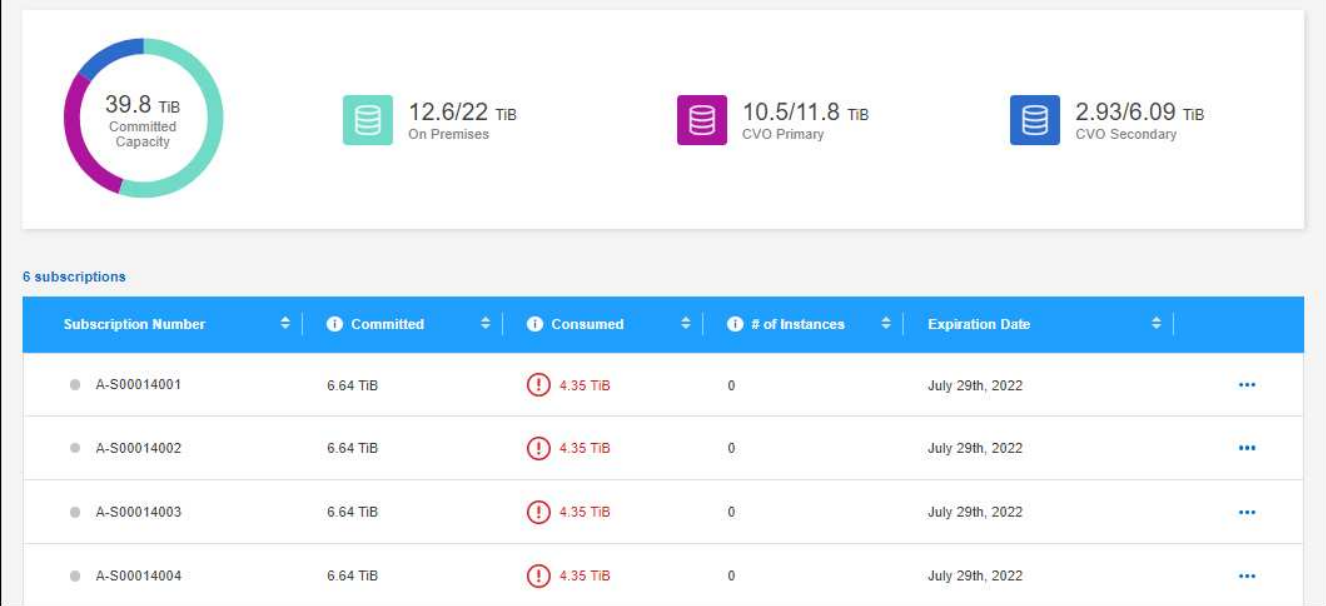

# **Ein Abonnement verknüpfen**

Nachdem NetApp Ihr Konto autorisiert hat, können Sie Keystone Abonnements zur Verwendung mit Cloud Volumes ONTAP verknüpfen. Mit dieser Aktion können Benutzer das Abonnement als Lademethode für neue Cloud Volumes ONTAP-Systeme auswählen.

#### **Schritte**

- 1. Wählen Sie im Navigationsmenü BlueXP die Option **Governance > Digital Wallet** aus.
- 2. Wählen Sie **Keystone**.
- 3. Klicken Sie für das Abonnement, das Sie verknüpfen möchten, auf **...** Und wählen Sie Link.

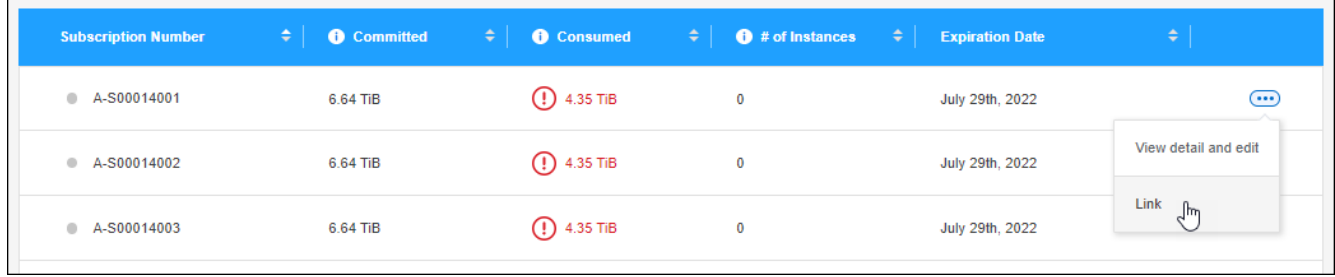

# **Ergebnis**

Das Abonnement ist nun mit Ihrem BlueXP-Konto verknüpft und kann bei der Erstellung einer Cloud Volumes ONTAP-Arbeitsumgebung ausgewählt werden.

# **Fordern Sie mehr oder weniger fest verplante Kapazität an**

Wenn Sie die gebuchte Kapazität für die Service-Level Ihres Abonnements ändern möchten, können Sie direkt von BlueXP eine Anfrage an NetApp senden. Die Anforderung zusätzlicher Kapazität für ein Service-Level stellt mehr Storage für lokale Cluster oder Cloud Volumes ONTAP Systeme bereit.

# **Schritte**

1. Wählen Sie im Navigationsmenü BlueXP die Option **Governance > Digital Wallet** aus.

- 2. Wählen Sie **Keystone**.
- 3. Klicken Sie für das Abonnement, das Sie an die Kapazität anpassen möchten, auf ••• Und wählen Sie **Details anzeigen und bearbeiten**.
- 4. Geben Sie die angeforderte engagierte Kapazität für ein oder mehrere Abonnements ein.

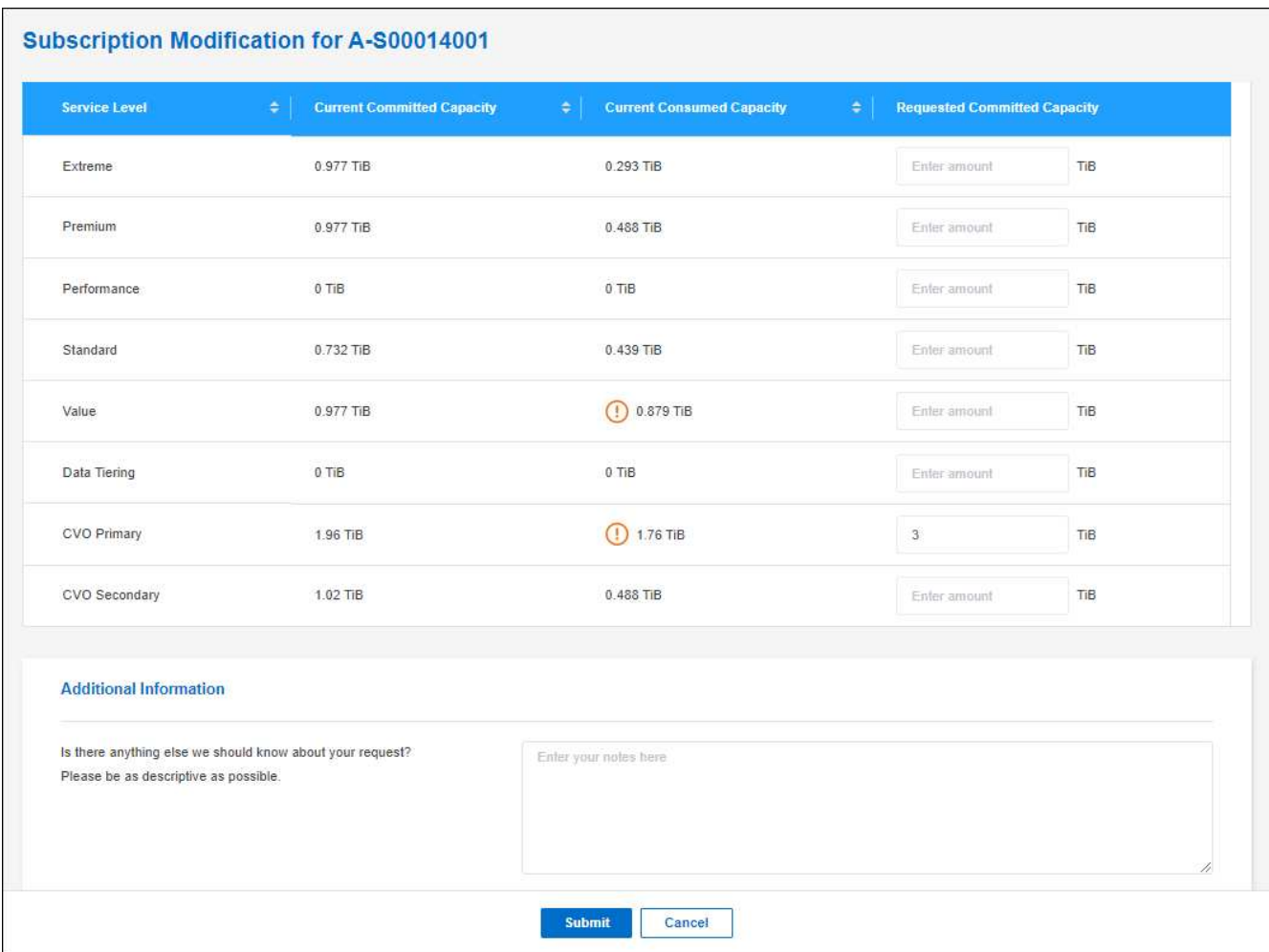

5. Scrollen Sie nach unten, geben Sie weitere Details für die Anfrage ein und klicken Sie dann auf **Absenden**.

# **Ergebnis**

Ihre Anfrage erstellt ein Ticket im NetApp System zur Verarbeitung.

# **Überwachung der Nutzung**

Über das Digital Advisor Dashboard von BlueXP können Sie die Nutzung von Keystone Abonnements überwachen und Berichte generieren.

["Erfahren Sie mehr über das Monitoring der Abonnementnutzung"](https://docs.netapp.com/us-en/keystone-staas/integrations/aiq-keystone-details.html)

# **Aufheben der Verknüpfung eines Abonnements**

Wenn Sie kein Keystone Abonnement mehr mit BlueXP nutzen möchten, können Sie die Verknüpfung zum Abonnement aufheben. Beachten Sie, dass Sie die Verknüpfung eines Abonnements, das nicht mit einem vorhandenen Cloud Volumes ONTAP-Abonnement verbunden ist, nur aufheben können.

# **Schritte**

- 1. Wählen Sie im Navigationsmenü BlueXP die Option **Governance > Digital Wallet** aus.
- 2. Wählen Sie **Keystone**.
- 3. Klicken Sie für das Abonnement, das Sie aufheben möchten, auf Und wählen Sie **Link aufheben**.

# **Ergebnis**

Das Abonnement wird von Ihrem BlueXP-Konto getrennt und kann bei der Erstellung einer Cloud Volumes ONTAP-Arbeitsumgebung nicht mehr ausgewählt werden.

# <span id="page-23-0"></span>**Management von Lizenzen für lokale ONTAP Cluster**

Das Digital Wallet von BlueXP ermöglicht Ihnen die Anzeige von Vertragsdetails zu jedem Ihrer lokalen ONTAP Cluster. Wenn Sie in BlueXP noch keinen Cluster gefunden haben, können Sie diese auch aus dem Digital Wallet ermitteln.

# **Bevor Sie beginnen**

Das Digital Wallet von BlueXP zeigt Details zu den lokalen ONTAP Clustern an, die Sie als Arbeitsumgebung erkannt haben oder die mit einem zu BlueXP hinzugefügten NetApp Support Site Konto verknüpft sind.

- ["Erfahren Sie, wie Sie einen lokalen ONTAP Cluster erkennen"](https://docs.netapp.com/us-en/bluexp-ontap-onprem/task-discovering-ontap.html)
- ["Erfahren Sie, wie Sie NSS-Anmeldedaten für Ihr BlueXP Konto verwalten"](https://docs.netapp.com/us-en/bluexp-setup-admin/task-adding-nss-accounts.html)

# **Cluster-Informationen und Vertragsdetails**

Anzeigen des Status der Hardware- und Softwareverträge für Ihre On-Premises ONTAP Cluster, sodass Sie sie vor ihrem Ablauf verlängern können.

# **Schritte**

- 1. Wählen Sie im Navigationsmenü BlueXP die Option **Governance > Digital Wallet** aus.
- 2. Wählen Sie **On-Premise ONTAP**.

Das Ablaufdatum von Softwareverträgen und Hardwareverträgen wird für die einzelnen Cluster in der Zeile angezeigt.

Wenn Sie zuerst aufgefordert werden, Ihre Zugangsdaten für das NetApp Support Site (NSS) Konto einzugeben, wählen Sie **NSS-Konto hinzufügen** aus. Nachdem Sie das Konto hinzugefügt haben, werden die mit diesem NSS-Konto verknüpften Cluster angezeigt.

- 3. Wenn der Vertrag kurz vor dem Ablaufdatum steht oder abgelaufen ist, können Sie über das Chat-Symbol rechts unten in der BlueXP Konsole eine Vertragsverlängerung anfordern.
- 4. Um weitere Details anzuzeigen, wählen Sie aus  $\vee$  Um die Cluster-Informationen zu erweitern.

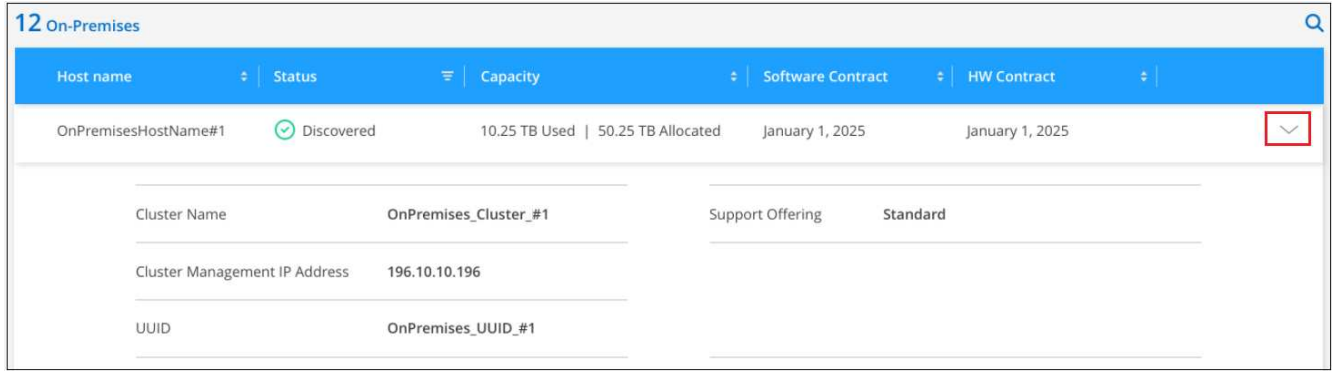

# **Cluster erkennen**

Wenn Sie ein lokales ONTAP Cluster nicht als Arbeitsumgebung erkannt haben, ist das mit dem Digital Wallet von BlueXP möglich. Sobald die Erkennung abgeschlossen ist, steht ein Cluster in BlueXP für das Management als Arbeitsumgebung zur Verfügung.

# **Bevor Sie beginnen**

Sie sollten Ihre Erkennungs- und Verwaltungsoptionen (Ermittlung mit einem Connector oder direkte Ermittlung ohne Connector) sowie die Ermittlungsanforderungen verstehen.

["Informieren Sie sich über Optionen und Anforderungen zur Bestandsaufnahme".](https://docs.netapp.com/us-en/bluexp-ontap-onprem/task-discovering-ontap.html)

#### **Schritte**

- 1. Wählen Sie im Navigationsmenü BlueXP die Option **Governance > Digital Wallet** aus.
- 2. Wählen Sie **On-Premise ONTAP**.

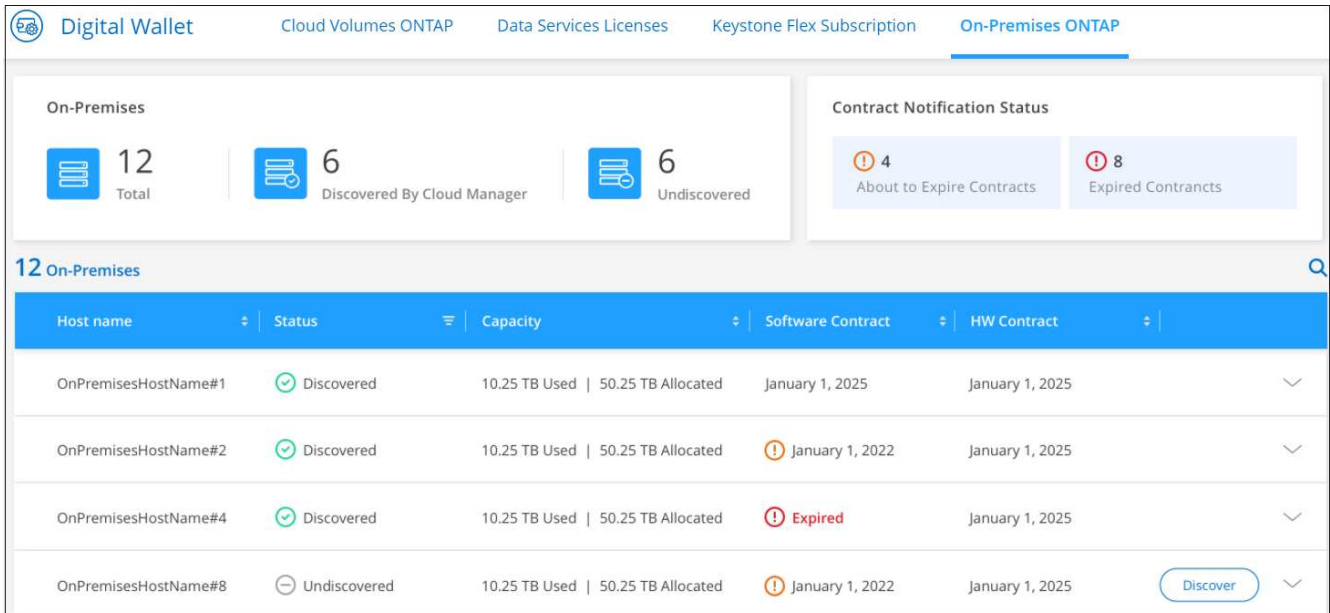

In Ihren ONTAP Clustern wird der Status angezeigt, ob sie in BlueXP erkannt wurden.

Wenn Sie zuerst aufgefordert werden, Ihre Zugangsdaten für das NetApp Support Site (NSS) Konto einzugeben, wählen Sie **NSS-Konto hinzufügen** aus. Nachdem Sie das Konto hinzugefügt haben, werden die mit diesem NSS-Konto verknüpften Cluster angezeigt.

- 3. Wählen Sie **Discover** für den Cluster aus, den Sie über BlueXP verwalten möchten.
- 4. Geben Sie auf der Seite ONTAP-Cluster entdecken das Passwort für das Admin-Benutzerkonto ein und wählen Sie **Discover**.

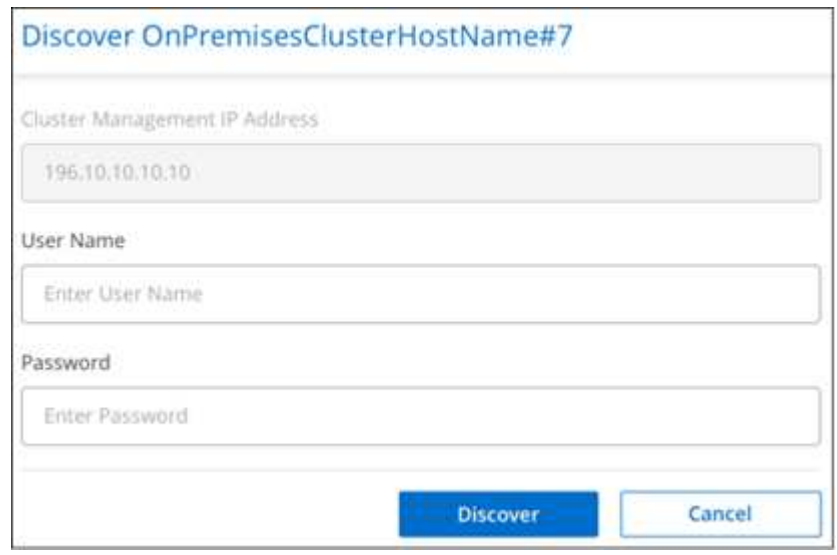

Beachten Sie, dass die Cluster-Management-IP-Adresse basierend auf den Informationen aus Ihrem NetApp Support Site Konto ausgefüllt wird.

# **Ergebnis**

BlueXP erkennt den Cluster und fügt ihn als Arbeitsumgebung in Canvas hinzu. Der Status des Clusters ändert sich auf der Seite *On-Premises ONTAP* auf **entdeckt**. Beachten Sie, dass der Name der Arbeitsumgebung der Name des Clusters ist.

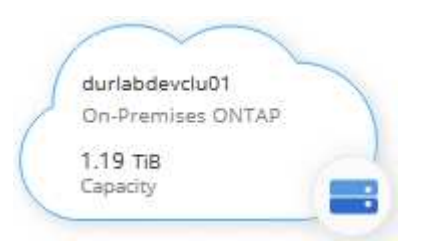

Sie können jetzt mit dem Verwalten des Clusters beginnen.

- ["Erfahren Sie, wie Sie mit einem Connector erkannte Cluster verwalten"](https://docs.netapp.com/us-en/bluexp-ontap-onprem/task-manage-ontap-connector.html)
- ["Informieren Sie sich, wie Sie Cluster, die direkt erkannt werden, managen"](https://docs.netapp.com/us-en/bluexp-ontap-onprem/task-manage-ontap-direct.html)

# <span id="page-26-0"></span>**Wissen und Support**

# <span id="page-26-1"></span>**Für den Support anmelden**

Für den Support von BlueXP und seinen Storage-Lösungen und Services ist eine Support-Registrierung erforderlich. Um wichtige Workflows für Cloud Volumes ONTAP Systeme zu ermöglichen, ist außerdem eine Support-Registrierung erforderlich.

Durch die Registrierung für den Support wird die NetApp-Unterstützung für einen Fileservice eines Cloud-Providers nicht aktiviert. Technischen Support zu Fileservices von Cloud-Providern, zu seiner Infrastruktur oder zu beliebigen Lösungen, die den Service verwenden, finden Sie im Abschnitt "Hilfe erhalten" in der BlueXP Dokumentation zu diesem Produkt.

- ["Amazon FSX für ONTAP"](https://docs.netapp.com/us-en/bluexp-fsx-ontap/start/concept-fsx-aws.html#getting-help)
- ["Azure NetApp Dateien"](https://docs.netapp.com/us-en/bluexp-azure-netapp-files/concept-azure-netapp-files.html#getting-help)
- ["Cloud Volumes Service für Google Cloud"](https://docs.netapp.com/us-en/bluexp-cloud-volumes-service-gcp/concept-cvs-gcp.html#getting-help)

# **Übersicht über die Support-Registrierung**

Es gibt zwei Registrierungsformulare, um die Support-Berechtigung zu aktivieren:

• Registrieren Ihres BlueXP-Konto-ID-Support-Abonnements (Ihre 20-stellige Seriennummer 960xxxxxxxxx auf der Seite Support-Ressourcen in BlueXP).

Dies dient als Ihre einzige Support-Abonnement-ID für jeden Service in BlueXP. Jedes BlueXP-Abonnement für Support auf Kontoebene muss registriert werden.

• Registrieren der Cloud Volumes ONTAP Seriennummern für ein Abonnement auf dem Markt Ihres Cloud-Providers (dies sind 20-stellige Seriennummern von 909201xxxxxx).

Diese Seriennummern werden als *PAYGO Seriennummern* bezeichnet und werden zum Zeitpunkt der Cloud Volumes ONTAP Implementierung von BlueXP generiert.

Durch das Registrieren beider Arten von Seriennummern können Kunden Funktionen wie das Öffnen von Support-Tickets und die automatische Erstellung von Support-Cases nutzen. Die Registrierung ist abgeschlossen, indem wie unten beschrieben Konten der NetApp Support Website (NSS) zu BlueXP hinzugefügt werden.

# **Registrieren Sie Ihr BlueXP Konto für NetApp Support**

Um sich für den Support zu registrieren und die Supportberechtigung zu aktivieren, muss ein Benutzer in Ihrem BlueXP Konto ein NetApp Support Site Konto mit seinen BlueXP Anmeldedaten verknüpfen. Wie Sie sich für den NetApp Support registrieren, hängt davon ab, ob Sie bereits über einen NSS Account (NetApp Support Site) verfügen.

# <span id="page-26-2"></span>**Bestandskunde mit NSS-Konto**

Wenn Sie ein NetApp Kunde mit einem NSS-Konto sind, müssen Sie sich lediglich für den Support über BlueXP registrieren.

- 1. Klicken Sie oben rechts auf der BlueXP Konsole auf das Symbol Einstellungen, und wählen Sie **Credentials** aus.
- 2. Wählen Sie **Benutzeranmeldeinformationen**.
- 3. Wählen Sie **NSS-Anmeldeinformationen hinzufügen** und folgen Sie der Eingabeaufforderung für die NetApp-Support-Website (NSS)-Authentifizierung.
- 4. Um zu bestätigen, dass die Registrierung erfolgreich war, wählen Sie das Hilfesymbol und dann **Support**.

Auf der Seite **Ressourcen** sollte angezeigt werden, dass Ihr Konto für Support registriert ist.

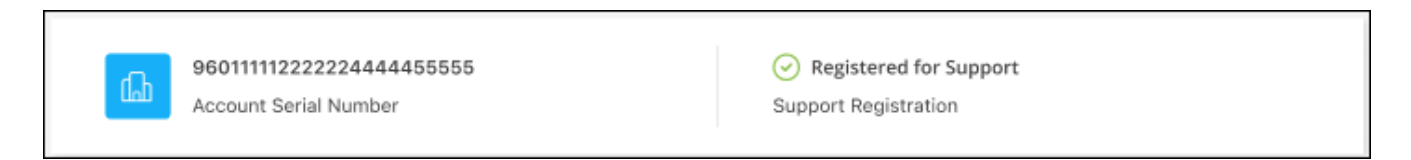

Beachten Sie, dass andere BlueXP Benutzer diesen Support-Registrierungsstatus nicht sehen, wenn sie ihrem BlueXP Login kein NetApp Support Site Konto zugeordnet haben. Das bedeutet jedoch nicht, dass Ihr BlueXP Konto nicht für den Support registriert ist. Solange ein Benutzer im Konto diese Schritte befolgt hat, wurde Ihr Konto registriert.

# **Vorhandener Kunde, aber kein NSS-Konto**

Wenn Sie bereits NetApp Kunde sind und über vorhandene Lizenzen und Seriennummern sowie *No* NSS Konto verfügen, müssen Sie ein NSS Konto erstellen und es Ihren BlueXP Anmeldedaten zuordnen.

#### **Schritte**

- 1. Erstellen Sie einen NetApp Support Site Account, indem Sie den ausfüllen ["NetApp Support Site-Formular](https://mysupport.netapp.com/site/user/registration) [zur Benutzerregistrierung"](https://mysupport.netapp.com/site/user/registration)
	- a. Stellen Sie sicher, dass Sie die entsprechende Benutzerebene wählen, die normalerweise **NetApp Kunde/Endbenutzer** ist.
	- b. Kopieren Sie unbedingt die oben verwendete BlueXP-Kontonummer (960xxxx) für das Feld Seriennummer. Dadurch wird die Kontobearbeitung beschleunigt.
- 2. Ordnen Sie Ihr neues NSS-Konto Ihrer BlueXP Anmeldung zu, indem Sie die unter aufgeführten Schritte durchführen [Bestandskunde mit NSS-Konto.](#page-26-2)

#### **Neu bei NetApp**

Wenn Sie neu bei NetApp sind und über keinen NSS-Account verfügen, befolgen Sie jeden Schritt unten.

#### **Schritte**

1. Klicken Sie oben rechts auf der BlueXP Konsole auf das Hilfesymbol und wählen Sie **Support** aus.

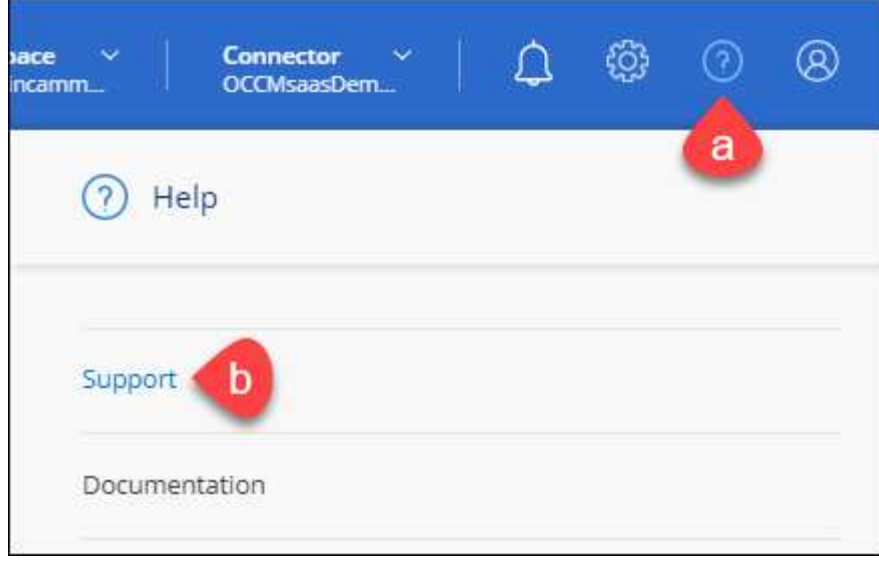

2. Suchen Sie auf der Seite für die Support-Registrierung die Seriennummer Ihres Kontos.

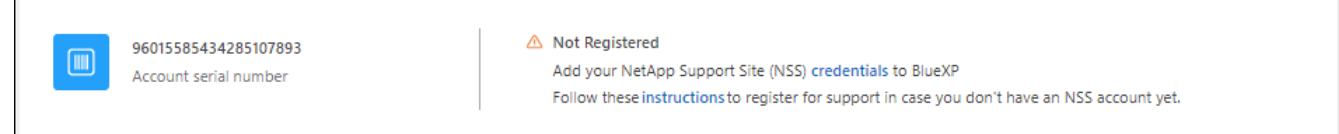

- 3. Navigieren Sie zu ["Die Support-Registrierungs-Website von NetApp"](https://register.netapp.com) Und wählen Sie **Ich bin kein registrierter NetApp Kunde**.
- 4. Füllen Sie die Pflichtfelder aus (mit roten Sternchen).
- 5. Wählen Sie im Feld **Product Line** die Option **Cloud Manager** aus, und wählen Sie dann den gewünschten Abrechnungsanbieter aus.
- 6. Kopieren Sie die Seriennummer des Kontos von Schritt 2 oben, füllen Sie die Sicherheitsprüfung aus und bestätigen Sie dann, dass Sie die globale Datenschutzrichtlinie von NetApp lesen.

Zur Fertigstellung dieser sicheren Transaktion wird sofort eine E-Mail an die angegebene Mailbox gesendet. Überprüfen Sie Ihre Spam-Ordner, wenn die Validierungs-E-Mail nicht in wenigen Minuten ankommt.

7. Bestätigen Sie die Aktion in der E-Mail.

Indem Sie Ihre Anfrage an NetApp senden, wird Ihnen die Erstellung eines NetApp Support Site Kontos empfohlen.

- 8. Erstellen Sie einen NetApp Support Site Account, indem Sie den ausfüllen ["NetApp Support Site-Formular](https://mysupport.netapp.com/site/user/registration) [zur Benutzerregistrierung"](https://mysupport.netapp.com/site/user/registration)
	- a. Stellen Sie sicher, dass Sie die entsprechende Benutzerebene wählen, die normalerweise **NetApp Kunde/Endbenutzer** ist.
	- b. Kopieren Sie die oben angegebene Seriennummer (960xxxx) für das Feld "Seriennummer". Dadurch wird die Kontobearbeitung beschleunigt.

#### **Nachdem Sie fertig sind**

Г

NetApp sollte sich bei diesem Prozess mit Ihnen in Verbindung setzen. Dies ist eine einmalige Onboarding-Übung für neue Benutzer.

Wenn Sie über Ihren NetApp Support Site Account verfügen, ordnen Sie das Konto Ihrer BlueXP Anmeldung zu, indem Sie die Schritte unter ausführen [Bestandskunde mit NSS-Konto](#page-26-2).

# **Verknüpfen von NSS-Anmeldeinformationen für den Cloud Volumes ONTAP-Support**

Um die folgenden wichtigen Workflows für Cloud Volumes ONTAP zu ermöglichen, müssen die Zugangsdaten für die NetApp Support Website mit Ihrem BlueXP Konto verknüpft werden:

• Registrieren von Pay-as-you-go Cloud Volumes ONTAP Systemen für Support

Die Bereitstellung Ihres NSS Kontos ist erforderlich, um Support für Ihr System zu aktivieren und Zugang zu den technischen Support-Ressourcen von NetApp zu erhalten.

• Implementierung von Cloud Volumes ONTAP unter Verwendung von BYOL (Bring-Your-Own-License)

Die Bereitstellung Ihres NSS-Kontos ist erforderlich, damit BlueXP Ihren Lizenzschlüssel hochladen und das Abonnement für den von Ihnen erworbenen Zeitraum aktivieren kann. Dies schließt automatische Updates für Vertragsverlängerungen ein.

• Aktualisieren der Cloud Volumes ONTAP Software auf die neueste Version

Das Zuordnen der NSS-Anmeldedaten zu Ihrem BlueXP Konto unterscheidet sich von dem NSS-Konto, das mit einer BlueXP Benutzeranmeldung verknüpft ist.

Diese NSS-Zugangsdaten sind mit Ihrer spezifischen BlueXP Konto-ID verknüpft. Benutzer, die zum BlueXP Konto gehören, können über **Support > NSS Management** auf diese Anmeldedaten zugreifen.

- Wenn Sie über ein Konto auf Kundenebene verfügen, können Sie ein oder mehrere NSS-Konten hinzufügen.
- Wenn Sie einen Partner- oder Reseller-Account haben, können Sie ein oder mehrere NSS-Konten hinzufügen, können aber nicht neben Kunden-Level Accounts hinzugefügt werden.

#### **Schritte**

1. Klicken Sie oben rechts auf der BlueXP Konsole auf das Hilfesymbol und wählen Sie **Support** aus.

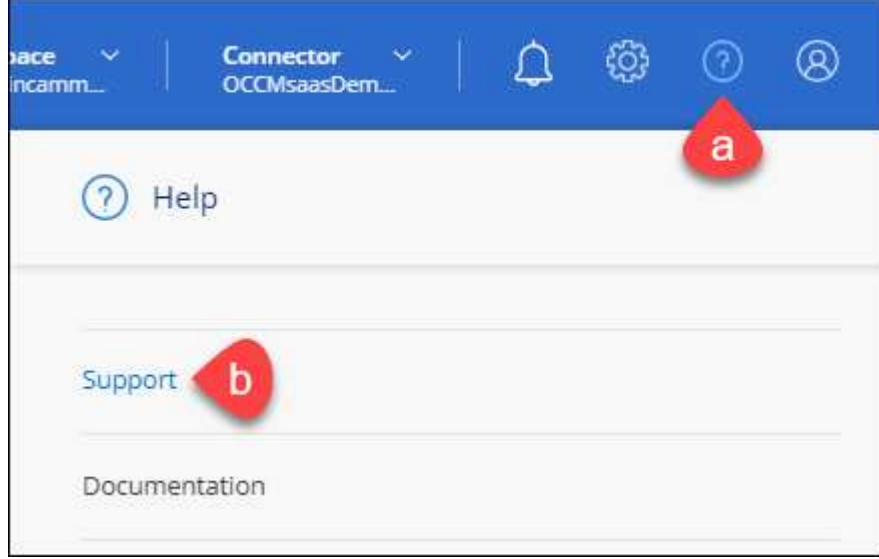

- 2. Wählen Sie **NSS-Verwaltung > NSS-Konto hinzufügen**.
- 3. Wenn Sie dazu aufgefordert werden, wählen Sie **Weiter**, um zu einer Microsoft-Anmeldeseite umgeleitet zu werden.

NetApp verwendet Microsoft Entra ID als Identitätsanbieter für Authentifizierungsservices, die speziell auf Support und Lizenzierung zugeschnitten sind.

4. Geben Sie auf der Anmeldeseite die registrierte E-Mail-Adresse und das Kennwort Ihrer NetApp Support Site an, um den Authentifizierungsvorgang durchzuführen.

Mit diesen Aktionen kann BlueXP Ihr NSS-Konto für Dinge wie Lizenzdownloads, Softwareaktualisierungs-Verifizierung und zukünftige Support-Registrierungen verwenden.

Beachten Sie Folgendes:

- Das NSS-Konto muss ein Konto auf Kundenebene sein (kein Gast- oder Temporärkonto). Sie können mehrere NSS-Konten auf Kundenebene haben.
- Es kann nur ein NSS-Konto vorhanden sein, wenn es sich bei diesem Konto um ein Partner-Level-Konto handelt. Wenn Sie versuchen, NSS-Konten auf Kundenebene hinzuzufügen und ein Konto auf Partnerebene vorhanden ist, erhalten Sie die folgende Fehlermeldung:

"Der NSS-Kundentyp ist für dieses Konto nicht zulässig, da es bereits NSS-Benutzer unterschiedlichen Typs gibt."

Dasselbe gilt, wenn Sie bereits NSS-Konten auf Kundenebene haben und versuchen, ein Konto auf Partnerebene hinzuzufügen.

◦ Bei der erfolgreichen Anmeldung wird NetApp den NSS-Benutzernamen speichern.

Dies ist eine vom System generierte ID, die Ihrer E-Mail zugeordnet ist. Auf der Seite **NSS** Management können Sie Ihre E-Mail über anzeigen **···** Menü.

◦ Wenn Sie jemals Ihre Anmeldeinformationen aktualisieren müssen, gibt es im auch eine **Anmeldeinformationen aktualisieren-Option •••** Menü.

Wenn Sie diese Option verwenden, werden Sie aufgefordert, sich erneut anzumelden. Beachten Sie, dass das Token für diese Konten nach 90 Tagen abläuft. Eine Benachrichtigung wird gesendet, um Sie darüber zu informieren.

# <span id="page-30-0"></span>**Holen Sie sich Hilfe**

NetApp bietet Unterstützung für BlueXP und seine Cloud-Services auf unterschiedliche Weise. Umfassende kostenlose Self-Support-Optionen stehen rund um die Uhr zur Verfügung, wie etwa Knowledge Base-Artikel (KB) und ein Community-Forum. Ihre Support-Registrierung umfasst technischen Remote-Support über Web-Ticketing.

# **Unterstützung für Fileservices von Cloud-Providern**

Technischen Support zu Fileservices von Cloud-Providern, zu seiner Infrastruktur oder zu beliebigen Lösungen, die den Service verwenden, finden Sie im Abschnitt "Hilfe erhalten" in der BlueXP Dokumentation zu diesem Produkt.

- ["Amazon FSX für ONTAP"](https://docs.netapp.com/us-en/bluexp-fsx-ontap/start/concept-fsx-aws.html#getting-help)
- ["Azure NetApp Dateien"](https://docs.netapp.com/us-en/bluexp-azure-netapp-files/concept-azure-netapp-files.html#getting-help)
- ["Cloud Volumes Service für Google Cloud"](https://docs.netapp.com/us-en/bluexp-cloud-volumes-service-gcp/concept-cvs-gcp.html#getting-help)

Wenn Sie technischen Support für BlueXP und seine Storage-Lösungen und -Services erhalten möchten, nutzen Sie die unten beschriebenen Support-Optionen.

# **Nutzen Sie Self-Support-Optionen**

Diese Optionen sind kostenlos verfügbar, 24 Stunden am Tag, 7 Tage die Woche:

• Dokumentation

Die BlueXP-Dokumentation, die Sie gerade anzeigen.

• ["Wissensdatenbank"](https://kb.netapp.com/Cloud/BlueXP)

Suchen Sie in der BlueXP Knowledge Base nach hilfreichen Artikeln zur Fehlerbehebung.

• ["Communitys"](http://community.netapp.com/)

Treten Sie der BlueXP Community bei, um laufende Diskussionen zu verfolgen oder neue zu erstellen.

# **Erstellen Sie einen Fall mit dem NetApp Support**

Zusätzlich zu den oben genannten Self-Support-Optionen können Sie gemeinsam mit einem NetApp Support-Experten eventuelle Probleme nach der Aktivierung des Supports beheben.

#### **Bevor Sie beginnen**

- Um die Funktion **Fall erstellen** nutzen zu können, müssen Sie zunächst Ihre Anmeldedaten für die NetApp Support-Website mit Ihren BlueXP Anmeldedaten verknüpfen. ["Managen Sie Zugangsdaten für Ihre](https://docs.netapp.com/us-en/bluexp-setup-admin/task-manage-user-credentials.html) [BlueXP Anmeldung"](https://docs.netapp.com/us-en/bluexp-setup-admin/task-manage-user-credentials.html).
- Wenn Sie einen Fall für ein ONTAP System mit einer Seriennummer eröffnen, muss Ihr NSS-Konto mit der Seriennummer des Systems verknüpft sein.

#### **Schritte**

- 1. Wählen Sie in BlueXP **Hilfe > Support** aus.
- 2. Wählen Sie auf der Seite **Ressourcen** eine der verfügbaren Optionen unter Technischer Support:
	- a. Wählen Sie **Rufen Sie uns an**, wenn Sie mit jemandem am Telefon sprechen möchten. Sie werden zu einer Seite auf netapp.com weitergeleitet, auf der die Telefonnummern aufgeführt sind, die Sie anrufen können.
	- b. Wählen Sie **Fall erstellen**, um ein Ticket mit einem NetApp-Supportspezialisten zu öffnen:
		- **Service**: Wählen Sie den Dienst aus, mit dem das Problem verknüpft ist. Beispiel: BlueXP, wenn es sich um ein Problem des technischen Supports mit Workflows oder Funktionen im Service handelt.
		- **Arbeitsumgebung**: Wählen Sie **Cloud Volumes ONTAP** oder **On-Prem** und anschließend die zugehörige Arbeitsumgebung aus.

Die Liste der Arbeitsumgebungen liegt im Bereich des BlueXP-Kontos, des Arbeitsbereichs und des Connectors, den Sie im oberen Banner des Dienstes ausgewählt haben.

▪ **Case Priority**: Wählen Sie die Priorität für den Fall, der niedrig, Mittel, hoch oder kritisch sein kann.

Wenn Sie weitere Informationen zu diesen Prioritäten wünschen, bewegen Sie den Mauszeiger über das Informationssymbol neben dem Feldnamen.

- **Problembeschreibung**: Geben Sie eine detaillierte Beschreibung Ihres Problems an, einschließlich aller anwendbaren Fehlermeldungen oder Fehlerbehebungsschritte, die Sie durchgeführt haben.
- **Zusätzliche E-Mail-Adressen**: Geben Sie zusätzliche E-Mail-Adressen ein, wenn Sie jemand anderes auf dieses Problem aufmerksam machen möchten.
- **Anhang (optional)**: Laden Sie bis zu fünf Anhänge nacheinander hoch.

Anhänge sind auf 25 MB pro Datei begrenzt. Folgende Dateierweiterungen werden unterstützt: Txt, log, pdf, jpg/jpeg, rtf, doc/docx, xls/xlsx und csv.

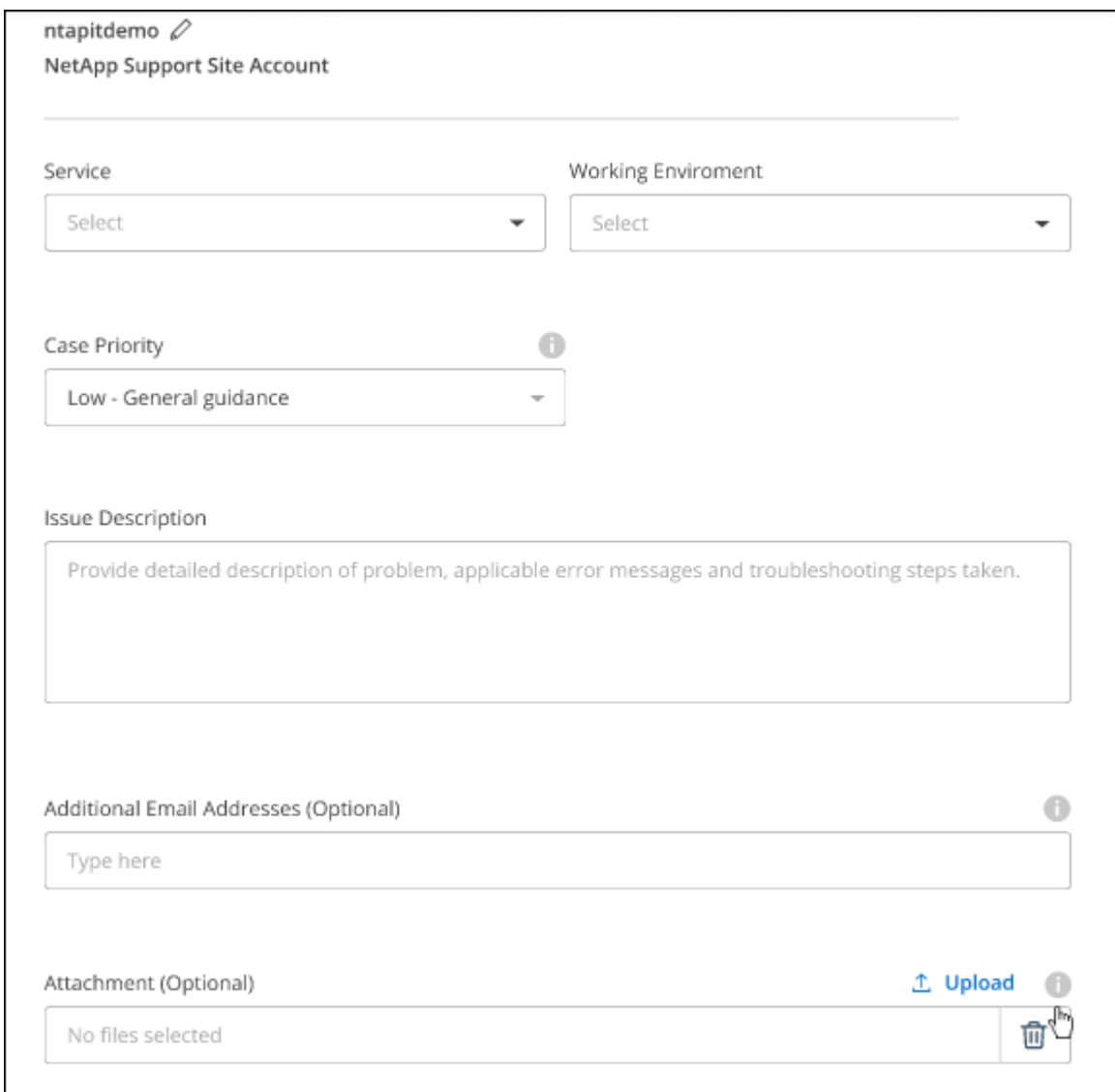

# **Nachdem Sie fertig sind**

Es wird ein Popup-Fenster mit der Support-Fallnummer angezeigt. Ein NetApp Support-Experte prüft Ihren Fall und macht Sie umgehend mit.

Um eine Historie deiner Support-Fälle anzuzeigen, kannst du **Einstellungen > Chronik** auswählen und nach Aktionen mit dem Namen "Support-Case erstellen" suchen. Mit einer Schaltfläche ganz rechts können Sie die Aktion erweitern, um Details anzuzeigen.

Es ist möglich, dass beim Versuch, einen Fall zu erstellen, möglicherweise die folgende Fehlermeldung angezeigt wird:

"Sie sind nicht berechtigt, einen Fall für den ausgewählten Service zu erstellen."

Dieser Fehler könnte bedeuten, dass das NSS-Konto und das Unternehmen des Datensatzes, mit dem es verbunden ist, nicht das gleiche Unternehmen des Eintrags für die BlueXP Account Seriennummer (dh 960xxxx) oder Seriennummer der Arbeitsumgebung. Sie können Hilfe mit einer der folgenden Optionen anfordern:

- Verwenden Sie den Chat im Produkt
- Übermitteln eines nicht-technischen Cases unter <https://mysupport.netapp.com/site/help>

# **Managen Ihrer Support-Cases (Vorschau)**

Sie können aktive und gelöste Support-Cases direkt über BlueXP anzeigen und managen. Sie können die mit Ihrem NSS-Konto und Ihrem Unternehmen verbundenen Fälle verwalten.

Case Management ist als Vorschau verfügbar. Wir planen, diese Erfahrungen weiter zu verbessern und in zukünftigen Versionen Verbesserungen hinzuzufügen. Bitte senden Sie uns Ihr Feedback über den Product-Chat.

Beachten Sie Folgendes:

- Das Case-Management-Dashboard oben auf der Seite bietet zwei Ansichten:
	- Die Ansicht auf der linken Seite zeigt die Gesamtzahl der Fälle, die in den letzten 3 Monaten durch das von Ihnen angegebene NSS-Benutzerkonto eröffnet wurden.
	- Die Ansicht auf der rechten Seite zeigt die Gesamtzahl der in den letzten 3 Monaten auf Unternehmensebene eröffneten Fälle basierend auf Ihrem NSS-Benutzerkonto an.

Die Ergebnisse in der Tabelle geben die Fälle in Bezug auf die ausgewählte Ansicht wieder.

• Sie können interessante Spalten hinzufügen oder entfernen und den Inhalt von Spalten wie Priorität und Status filtern. Andere Spalten bieten nur Sortierfunktionen.

Weitere Informationen erhalten Sie in den Schritten unten.

• Auf Fallebene bieten wir die Möglichkeit, Fallnotizen zu aktualisieren oder einen Fall zu schließen, der sich noch nicht im Status "Geschlossen" oder "Geschlossen" befindet.

#### **Schritte**

- 1. Wählen Sie in BlueXP **Hilfe > Support** aus.
- 2. Wählen Sie **Case Management** aus und fügen Sie bei Aufforderung Ihr NSS-Konto zu BlueXP hinzu.

Auf der Seite **Case Management** werden offene Fälle im Zusammenhang mit dem NSS-Konto angezeigt, das mit Ihrem BlueXP Benutzerkonto verknüpft ist. Dies ist das gleiche NSS-Konto, das oben auf der Seite **NSS Management** angezeigt wird.

3. Ändern Sie optional die in der Tabelle angezeigten Informationen:

- Wählen Sie unter **Vorgänge der Organisation Ansicht** aus, um alle mit Ihrem Unternehmen verbundenen Fälle anzuzeigen.
- Ändern Sie den Datumsbereich, indem Sie einen genauen Datumsbereich oder einen anderen Zeitrahmen auswählen.

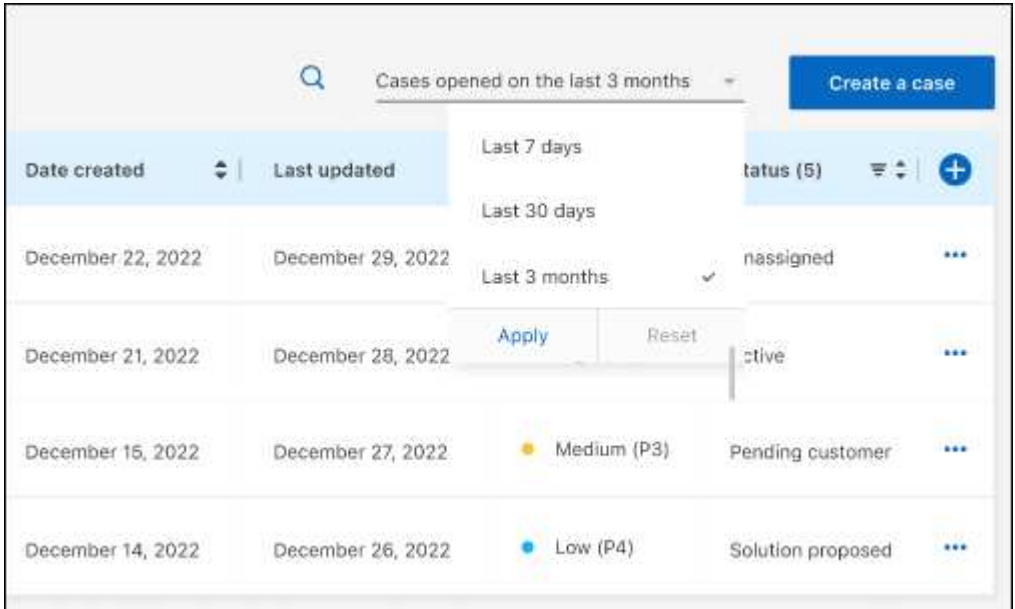

◦ Filtern Sie den Inhalt der Spalten.

◦

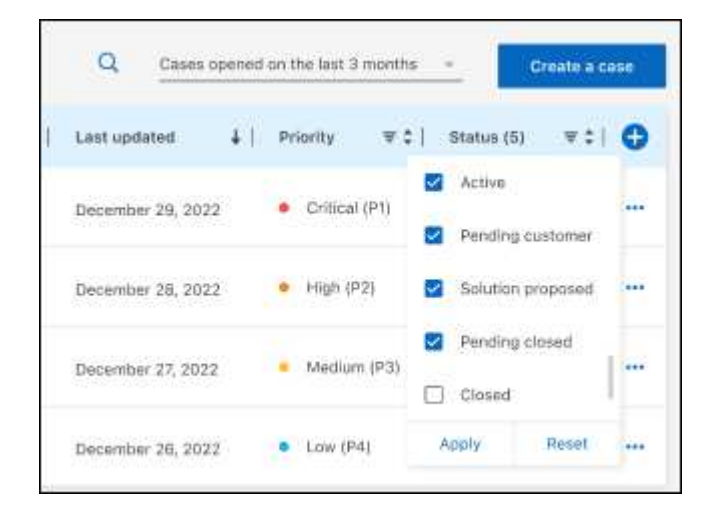

Ändern Sie die Spalten, die in der Tabelle angezeigt werden, indem Sie auswählen Und wählen Sie dann die Spalten, die Sie anzeigen möchten.

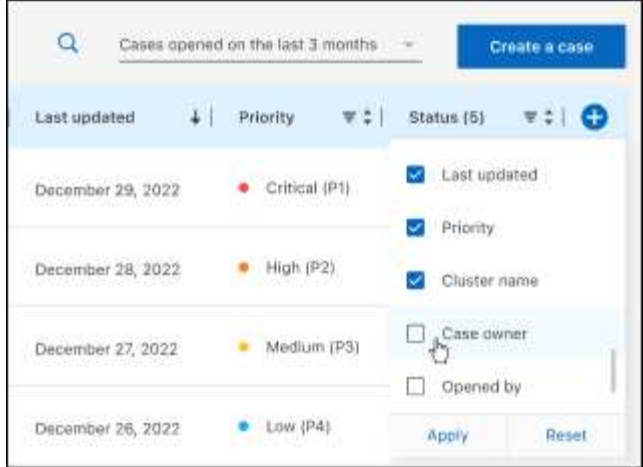

- 4. Managen Sie einen bestehenden Fall, indem Sie auswählen ••• Und eine der verfügbaren Optionen auswählen:
	- **Fall anzeigen**: Vollständige Details zu einem bestimmten Fall anzeigen.
	- **Aktennotizen aktualisieren**: Geben Sie zusätzliche Details zu Ihrem Problem an oder wählen Sie **Dateien hochladen**, um maximal fünf Dateien anzuhängen.

Anhänge sind auf 25 MB pro Datei begrenzt. Folgende Dateierweiterungen werden unterstützt: Txt, log, pdf, jpg/jpeg, rtf, doc/docx, xls/xlsx und csv.

◦ **Fall schließen**: Geben Sie Einzelheiten darüber an, warum Sie den Fall schließen und wählen Sie **Fall schließen**.

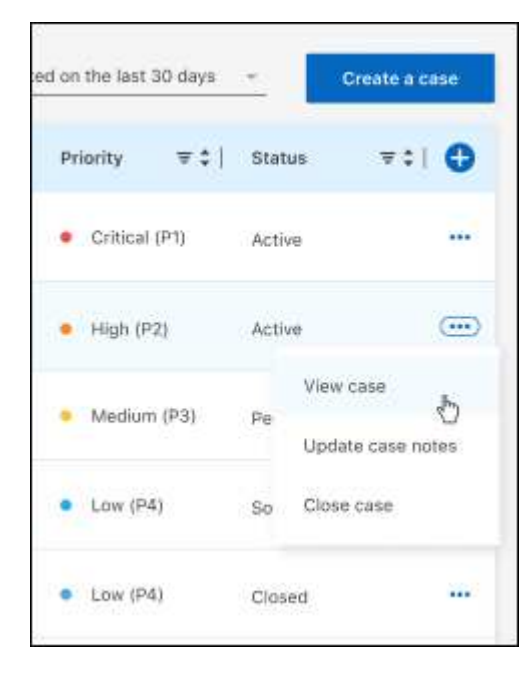

# <span id="page-36-0"></span>**Rechtliche Hinweise**

Rechtliche Hinweise ermöglichen den Zugriff auf Copyright-Erklärungen, Marken, Patente und mehr.

# <span id="page-36-1"></span>**Urheberrecht**

["https://www.netapp.com/company/legal/copyright/"](https://www.netapp.com/company/legal/copyright/)

# <span id="page-36-2"></span>**Marken**

NetApp, das NETAPP Logo und die auf der NetApp Markenseite aufgeführten Marken sind Marken von NetApp Inc. Andere Firmen- und Produktnamen können Marken der jeweiligen Eigentümer sein.

["https://www.netapp.com/company/legal/trademarks/"](https://www.netapp.com/company/legal/trademarks/)

# <span id="page-36-3"></span>**Patente**

Eine aktuelle Liste der NetApp Patente finden Sie unter:

<https://www.netapp.com/pdf.html?item=/media/11887-patentspage.pdf>

# <span id="page-36-4"></span>**Datenschutzrichtlinie**

["https://www.netapp.com/company/legal/privacy-policy/"](https://www.netapp.com/company/legal/privacy-policy/)

# <span id="page-36-5"></span>**Open Source**

In den Benachrichtigungsdateien finden Sie Informationen zu Urheberrechten und Lizenzen von Drittanbietern, die in der NetApp Software verwendet werden.

["Hinweis für BlueXP"](https://docs.netapp.com/us-en/bluexp-setup-admin/media/notice.pdf)

# **Copyright-Informationen**

Copyright © 2024 NetApp. Alle Rechte vorbehalten. Gedruckt in den USA. Dieses urheberrechtlich geschützte Dokument darf ohne die vorherige schriftliche Genehmigung des Urheberrechtsinhabers in keiner Form und durch keine Mittel – weder grafische noch elektronische oder mechanische, einschließlich Fotokopieren, Aufnehmen oder Speichern in einem elektronischen Abrufsystem – auch nicht in Teilen, vervielfältigt werden.

Software, die von urheberrechtlich geschütztem NetApp Material abgeleitet wird, unterliegt der folgenden Lizenz und dem folgenden Haftungsausschluss:

DIE VORLIEGENDE SOFTWARE WIRD IN DER VORLIEGENDEN FORM VON NETAPP ZUR VERFÜGUNG GESTELLT, D. H. OHNE JEGLICHE EXPLIZITE ODER IMPLIZITE GEWÄHRLEISTUNG, EINSCHLIESSLICH, JEDOCH NICHT BESCHRÄNKT AUF DIE STILLSCHWEIGENDE GEWÄHRLEISTUNG DER MARKTGÄNGIGKEIT UND EIGNUNG FÜR EINEN BESTIMMTEN ZWECK, DIE HIERMIT AUSGESCHLOSSEN WERDEN. NETAPP ÜBERNIMMT KEINERLEI HAFTUNG FÜR DIREKTE, INDIREKTE, ZUFÄLLIGE, BESONDERE, BEISPIELHAFTE SCHÄDEN ODER FOLGESCHÄDEN (EINSCHLIESSLICH, JEDOCH NICHT BESCHRÄNKT AUF DIE BESCHAFFUNG VON ERSATZWAREN ODER -DIENSTLEISTUNGEN, NUTZUNGS-, DATEN- ODER GEWINNVERLUSTE ODER UNTERBRECHUNG DES GESCHÄFTSBETRIEBS), UNABHÄNGIG DAVON, WIE SIE VERURSACHT WURDEN UND AUF WELCHER HAFTUNGSTHEORIE SIE BERUHEN, OB AUS VERTRAGLICH FESTGELEGTER HAFTUNG, VERSCHULDENSUNABHÄNGIGER HAFTUNG ODER DELIKTSHAFTUNG (EINSCHLIESSLICH FAHRLÄSSIGKEIT ODER AUF ANDEREM WEGE), DIE IN IRGENDEINER WEISE AUS DER NUTZUNG DIESER SOFTWARE RESULTIEREN, SELBST WENN AUF DIE MÖGLICHKEIT DERARTIGER SCHÄDEN HINGEWIESEN WURDE.

NetApp behält sich das Recht vor, die hierin beschriebenen Produkte jederzeit und ohne Vorankündigung zu ändern. NetApp übernimmt keine Verantwortung oder Haftung, die sich aus der Verwendung der hier beschriebenen Produkte ergibt, es sei denn, NetApp hat dem ausdrücklich in schriftlicher Form zugestimmt. Die Verwendung oder der Erwerb dieses Produkts stellt keine Lizenzierung im Rahmen eines Patentrechts, Markenrechts oder eines anderen Rechts an geistigem Eigentum von NetApp dar.

Das in diesem Dokument beschriebene Produkt kann durch ein oder mehrere US-amerikanische Patente, ausländische Patente oder anhängige Patentanmeldungen geschützt sein.

ERLÄUTERUNG ZU "RESTRICTED RIGHTS": Nutzung, Vervielfältigung oder Offenlegung durch die US-Regierung unterliegt den Einschränkungen gemäß Unterabschnitt (b)(3) der Klausel "Rights in Technical Data – Noncommercial Items" in DFARS 252.227-7013 (Februar 2014) und FAR 52.227-19 (Dezember 2007).

Die hierin enthaltenen Daten beziehen sich auf ein kommerzielles Produkt und/oder einen kommerziellen Service (wie in FAR 2.101 definiert) und sind Eigentum von NetApp, Inc. Alle technischen Daten und die Computersoftware von NetApp, die unter diesem Vertrag bereitgestellt werden, sind gewerblicher Natur und wurden ausschließlich unter Verwendung privater Mittel entwickelt. Die US-Regierung besitzt eine nicht ausschließliche, nicht übertragbare, nicht unterlizenzierbare, weltweite, limitierte unwiderrufliche Lizenz zur Nutzung der Daten nur in Verbindung mit und zur Unterstützung des Vertrags der US-Regierung, unter dem die Daten bereitgestellt wurden. Sofern in den vorliegenden Bedingungen nicht anders angegeben, dürfen die Daten ohne vorherige schriftliche Genehmigung von NetApp, Inc. nicht verwendet, offengelegt, vervielfältigt, geändert, aufgeführt oder angezeigt werden. Die Lizenzrechte der US-Regierung für das US-Verteidigungsministerium sind auf die in DFARS-Klausel 252.227-7015(b) (Februar 2014) genannten Rechte beschränkt.

# **Markeninformationen**

NETAPP, das NETAPP Logo und die unter [http://www.netapp.com/TM](http://www.netapp.com/TM\) aufgeführten Marken sind Marken von NetApp, Inc. Andere Firmen und Produktnamen können Marken der jeweiligen Eigentümer sein.